# IP camera tester

# User Manual

(IPC1.03)

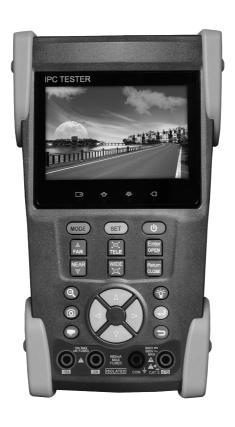

- Thank you for purchasing the IP camera tester. Please read the manual before using the IP camera tester and use properly.
- For using the IP camera tester safely, please first read the \[ \safety Information \] carefully in the manual.
- The manual should be kept well in case of reference.
- Keep the S/N label for after-sale service within warranty period. Product without S/N label will be charged for repair service.
- If there is any question or problem while using the IP camera tester, or damages occurred on the product, please contact our technical Department.

# Content

| Safety information                      | 1  |
|-----------------------------------------|----|
| IP Camera Tester Introduction           | 2  |
| 2.1 General                             | 2  |
| 2.2 Features                            | 3  |
| 2.3 Function                            | 5  |
| 2.4 Packing list                        | 11 |
| 2.5 Function interface                  | 12 |
| Operation                               | 16 |
| 3.1 Installing the Battery              | 16 |
| 3.2 Instrument connection               | 17 |
| 3.2.1 IP camera connection              | 17 |
| 3.2.2 Analog camera connection          | 18 |
| 3.2.3 HD Coaxial camera connection      | 18 |
| 3.3.1 Video monitor test (PTZ control)  | 22 |
| 3.3.2 Color-bar generator (TV OUT)      | 31 |
| 3.3.3 ONVIF                             | 32 |
| 3.3.4 IP camera test                    | 41 |
| 3.3.5 SDI Camera Test ( *Optional )     | 43 |
| 3.3.6 CVI camera test (*Optional )      | 45 |
| 3.3.7 TVI camera test (*Optional )      | 49 |
| 3.3.8 AHD camera test(*Optional )       | 50 |
| 3.3.9 IP address scan                   | 52 |
| 3.3.10 PING Test                        | 53 |
| 3.3.11 Cable test                       | 54 |
| 3.3.12 Cable tracer(*Optional )         | 54 |
| 3.3.13 Port finder                      | 56 |
| 3.3.14 Data monitor                     | 57 |
| 3.3.15 Optical power meter (*Optional ) | 57 |

|       | 3.3.16 Visual Fault Locator(*Optional)  | 59 |
|-------|-----------------------------------------|----|
|       | 3.3.17 Digital Multi-meter (*Optional ) | 60 |
|       | 3.3.18 Media Player                     | 66 |
|       | 3.3.19 Audio player                     | 67 |
|       | 3.3.20 LED Flashlight                   | 68 |
|       | 3.3.22 TDR cable test (*Optional)       | 69 |
|       | 3.3.23 Calculator                       | 72 |
|       | 3.3.24 Browser                          | 73 |
|       | 3.3.25 IP camera viewer                 | 73 |
|       | 3.3.26 DC12V power output               | 75 |
|       | 3.3.27 Application tools                | 76 |
|       | 3.3.28 APPS Tools                       | 85 |
|       | 3.3.29 System Set                       | 86 |
|       | 3.3.30 Update                           | 89 |
|       | 3.4 DC12V 1A power output               | 89 |
|       | 3.5 Audio test                          | 90 |
| 4. Sp | pecifications                           | 91 |
|       | 4.1 General Specifications              | 91 |
|       | 4.2 Multi-meter specifications          | 93 |
|       | 4.3 Optical power meter specifications  | 96 |
|       | 4.4 Visual fault locator specifications | 96 |
|       |                                         |    |

# 1 Safety information

The tester is intended to use in compliance with the local rules of the electrical usage and avoid to apply at the places which are inapplicable for the use of electrics such as hospital, gas station etc.

- ◆ To prevent the functional decline or failure, the product should not be sprinkled or damped.
- ◆ The exposed part of the tester should not be touched by the dust and liquid.
- During transportation and use, it is highly recommended to avoid the violent collision and vibration of the tester, lest damaging components and causing failure.
- ◆Don't leave the tester alone while charging and recharging. If the battery is found severely hot, the tester should be powered off from the electric source at once. The tester should not be charged over 8 hours.
- Don't use the tester where the humidity is high. Once the tester is damp, power off immediately and move away other connected cables.
- ◆ The tester should not be used in the environment with the flammable gas.
- ◆ Do not disassemble the instrument since no component inside can be repaired by the user. If the disassembly is necessary indeed, please contact with the technician of our company.
- ◆ The instrument should not be used under the environment with strong electromagnetic interference.
- Don't touch the tester with wet hands or waterish things.
- Don't use the detergent to clean and the dry cloth is suggested to use. If the dirt is not easy to remove, the soft cloth with water or neutral detergent can be used. But the cloth should be tweaked sufficiently.

#### About Digital Multi-meter

- ◆ Before using, you must select the right input jack, function and range.
- Never exceed the protection limit values indicated in specifications for each range of measurement.
- ♦ When the tester is linked to a measurement circuit, do not touch unused terminals.
- ◆ Do not measure voltage if the voltage on the terminals exceeds 660V above earth ground.
- ◆At the manual range, when the value scale to be measured is unknown beforehand, set the range selector at the highest position.
- ◆ Always be careful when working with voltages above 60V DC or 40V AC, keep fingers behind the probe barriers while measuring.

- ◆ Never connect the meter with any voltage source while the function switch is in the current, resistance, capacitance, diode, continuity, otherwise it will damage the meter.
- ◆ Never perform capacitance measurements unless the capacitor to be measured has been discharged fully.
- ◆ Never measure any of resistance, capacitance, diode or continuity measurements on live circuits.

#### Visual laser sources

When you turn on visual laser sources, please don't stare at it, or will damage to eyes
When not using it, Please turn it off and cover the protective cap

# 2.IP Camera Tester Introduction

#### 2.1 General

The 3.5 inch touch screen IP camera monitor and tester is designed for maintenance and installation of IP cameras and analog cameras as well as other security equipment. The 480x320 resolution enables it to display network HD cameras and analog cameras in high resolution. The unit supports many ONVIF PTZ and analog PTZ control. The combination of touch screen and key buttons make the IP camera tester very user-friendly.

The tester is also a great tool for Ethernet network testing. It can test PoE power voltage, PING, and IP address searching. You can use the blue cable tracer to locate individual connected cables from a bundle of cables. Test LAN cable for proper connection termination. Other functions include LED Flashlight, DC 12V 1A power output and much more. Its portability, user-friendly design and many other functions make the IP tester an essential tool for all installers or technicians.

#### 2.2 Features

- ♦ 3.5inch 480×320 touch screen, easy to operate.
- ♦ ONVIF IP camera video testing.
- Compatible with H.264/MPEG4/MJPEG IP cameras, such as Dahua, HIKVISION, and ACTI.
  Customized service is available.
- Built in Wi-Fi: receives video from wireless cameras or ONVIF cameras connected to the network.
  - SDI Digital camera image display, record and screen snapshot (\* Optional )
- HD CVI camera image display, zoom, video record and playback, Coaxial PTZ control and call camera OSD menu (\* Optional)
- HD TVI camera image display, zoom ,video record and playback ,Coaxial PTZ control and call camera OSD menu (\* Optional )
- AHD camera image display, zoom ,video record and playback ,Coaxial PTZ control and call camera OSD menu (\* Optional )
- ♦ Analog camera video display. Auto adapts and displays the video in NTSC/PAL formats
- ♦ Support more than 30 protocols, such as PELCO-P, PELCO-D, SAMSUNG etc
- PEAK video signal level, SYNC signal level, Color burst chroma level measurement, test video signal attenuation (\* Optional )
- Video image digital zoom to view the image in greater detail.
- ♦ Snapshot function allows you to save the current image as a JPG file in the SD card.
- ♦ Video recording and playback.
- ♦ LED Flashlight.
- ♦ 4GB Micro SD card included
- ♦ LCD screen brightness/contrast/color Saturation adjustable
- ♦ Visual fault locator, to test fiber's bending and breakage (\* Optional )
- ♦ Optical power meter ,test fiber loss and value (\* Optional )
- ♦ Digital Multi-meter, DC and AC voltage measurement, Resistance measurement (\*

# Optional )

- Enhanced Color bar generator: PAL/NTSC multi-system color bar video generator (Eight-system switchable, transmit/receive eight-system colorful images).
- Cable tracer by sending an audio signal, enables the blue cable tracer to find the connected cable from a bundle of cables. (\* Optional )
- Ping test: PING is the most conventional network debugging tool; it is used for testing if the connected IP camera or other network equipment's Ethernet port is working normally and the IP address is correct
- In digital IP surveillance applications, if the IP camera's IP address is not known; the device cannot be used. An IP address scan can quickly search for the connected IP camera or other network device's IP address
- The PoE voltage test can test for PoE voltage when a POE switch is supplying POE power to an IP camera
- ♦ TDR cable test, test cable short-circuit and short-circuit (\* Optional )
- ♦ Cable test: Tests LAN cable sequence of wires
- $\diamond$  Support RS232/RS485,Rate 600  $\sim$  115200bps adjustable
- PTZ protocol analysis, control protocol command displays to check RS485 transmission whether is normal, easy to find the fault device
- PTZ control. Pan/tilts the P/T unit, zooms in/out the lens, adjusts the focus, aperture and sets and the preset position
  - ♦ DC12V 1A output power for cameras
  - ♦ Audio input t test.
  - 3.7V 3000mAh, Lithium Ion Polymer Battery can last 10 hours for normal use after charging for 4-5 hours. Remaining battery charge indicator

### "\*"Sign means the function Optional

#### 2.3 Function

#### 2.3.1 Touch screen and OSD menu

The IP camera tester combines touch screen control and physical buttons. This combination makes the tester very user friendly. The test meter allows you to move the function icons from the tester's main menu to the APPS tool folder or move them back to customize the main menu

#### 2.3.2 WIFI

With built in WIFI, you can view the video from a wireless camera (ONVIF or customized camera) or connect to a Wireless network

#### 2.3.3 IP camera test

The device is designed for ONVIF IP camera testing. It can display the image from an IP camera and change the IP address.

The 3.5 inch 480x320 screen display allows the user to view the image with a sufficient screen size.

With the ONVIF tool, you can display the image from an IP camera and use the PTZ functions.

Currently the IP camera tester supports more than 70 brands' IP cameras, such as most, ACTi, Dahua, Hikvision, Samsung, Honeywell and many more.

OEM service is available. Users can send us the ip camera mobile apps for our engineers try to add the protocol to the tester.

# 2.3.4 SDI camera test (\* Optional)

SDI digital video surveillance testing, support  $720p\ 60fps\ /\ 1080p\ 30fps\ /\ 1080i\ 60fps$  digital camera image test and video image zoom, record, screen snapshot, Photo viewer and playback.

# 2.3.5 CVI camera test (\* Optional )

CVI camera tester, support 720p 25,30,50,60 fps/1080p 25,30 fps, when CVI signal input, HD CVI camera image display, zoom, view photos, video record and playback, Coaxial PTZ control and call up the camera OSD menu.

### 2.3.6TVI camera test (\* Optional )

TVI camera tester, support720p 25,30,50,60fps/1080p 25,30fps, when TVI signal input,HD TVI camera image display, zoom,view photos,video record and playback,Coaxial PTZ control and call up the camera OSD menu.

# 2.3.7 AHD camera test (\* Optional )

AHD camera tester, support 720p 25,30fps/ 1080p 25,30fps, when AHD signal input, AHD camera image display, zoom ,view photos ,video record and playback ,Coaxial PTZ control and call camera OSD menu

### 2.3.8 Analog camera test

Displays an analog camera image on the 3.5 inch 480\*320 resolution LCD screen. Supports PAL & NTSC formats. The LCD screen's back light brightness, video image brightness, contrast and color saturation are all adjustable.

# 2.3.9 Video level meter (\* Optional)

Perform NTSC and PAL video amplitude signal measurements for PEAK to PEAK, SYNC levels and COLOR BURST chroma level.

Video signal PEAK to PEAK level:

For NTSC format, the video signal level is 140±15IRE

For PAL format, the video signal level is 1000±200mV

If the level is too low, it will cause the image to lose quality and limit the distance it will travel over cable. If the level is too high, it will lead to wash out of the image

SYNC level: Testing the amplitude of the video sync pulse to verify if the video level is correct.

For NTSC format, the SYNC level is  $40 \pm 5$ IRE

For PAL format, the SYNC level is  $300 \pm 35 \text{mV}$ 

If the level is too low, it will cause the image to not frame out properly. If the level is too high, it will lead to a poor quality

COLOR BURST level: Testing the color burst level will determine if the burst signal is sufficient to trigger the displays color producing circuit. Burst will diminish in amplitude over longer cable runs and

can get fall below the threshold for the video display to show a color image.

For NTSC format, the Chroma standard level is 40 IRE

For PAL format, the Chroma standard level is 280mV

If the Chroma level is too low, the color will not be as deep, and some details of the image will get washed out. If the Chroma level is too high, there will be spots on the image. If the coaxial cable is too long, it will reduce the chroma level

#### 2.3.10 PTZ controller

Display the input video images. Pan/tilt the P/T unit and zoom in/ out the image. Setup the controlling parameters like protocol, communication port, baud rate, PTZ ID, pan/tilt speed; set and call preset position.

### 2.3.11 Enhanced Color bar generator

The tester sends out color bars via its BNC output to the monitor. This is used to test for a problem in the cable going from the camera back to the monitoring area

# 2.3.12 DC12V 1A power output

Power the camera with DC12V (1A) power output from the tester. It is helpful for demo and testing when the power supply is not available

#### 2.3.13 Audio testing

Test the audio from mic level input devices. Connect the tester and mic level device with the audio cable. Supports record and save the audio.

#### 2.3.14 Cable tester

Test LAN cable or telephone cable.

Connect LAN cable or telephone cable with the CCTV tester and cable tester. And then the connecting status, cable type and the sequence of wires will be displayed, as well as display the serial number of the cable tester kit.

#### 2.3.15 PTZ data analysis

Search the Control protocol code from Multifunction keyboard or DVR by RS485 /RS232 interface, test the PTZ control command data whether received anomaly and RS485/RS232 data transmission.

Screen displays 16 hexadecimal codes such as

PELCO-P:A0 00 (Add) xx xxxxxx AF xx

PELCO-D:FF 01 (Add) xx xxxxxxxx

#### 2.3.16 Digital Image zoom on the monitor

Set image zoom up to 4X to get a closer look at all the image detail. Supports analog and many IP cameras

#### 2.3.17 Video screenshot

Capture the video image, and save it as JPEG file in the SD card.

#### 2.3.18 Record

Capture the video frames as JPEG file

# 2.3.19 Playback

The recorded files can play directly via Media player or under the function of "Playback".

# 2.3.20 Cable tracer (\* Optional)

Cable identification by use of an audio signal. This function enables the blue cable tracer to find the connected cable from a bundle of cables with an audio tone.

### 2.3.21 DHCP dynamic address assignment

Built in DHCP server: Dynamically assign IP address for the IP camera or network device.

# 2.3.22Access the dynamic IP address

The IP tester can directly access a dynamic IP address assigned from its DHCP server and use it as the tester's IP address. No need to set a IP address manually.

#### 2.3.23 Multiple network IP Cameras Test

Supports Multi- segmented Static IP address setting which can simultaneously test different segments of IP network cameras.

### 2.3.24 Network bandwidth testing

The network bandwidth test needs two IP testers to test bandwidth: one as a transmitter, the other as a receiver.

#### 2.3.25 IP address scan

The IP address scan can quickly search for connected IP cameras or another network device IP address.

#### 2.3.26 PING Test

PING is the most conventional network debugging tool; it is used for testing if the connected IP camera or other network equipment is working normally and the IP address is correct

#### 2.3.27 Port Finder

The tester will send signals to make the connected PoE port flicker at a set frequency. This will enable the installer to easily and quickly find the connected port for an Ethernet cable.

#### 2.3.28 PoE Test

Test the PoE voltage from a PoE switch. The unit will clearly display the voltage for each wire in an Ethernet cable.

### 2.3.29 Digital Multi-meter (\* Optional)

The tester built in highly stable and reliable 33/4 digit (6600) digital multi-meter. It is used for the DC and AC voltage measurement, AC and DC current measurement, Resistance measurement, Continuity test, Diode measurements, Capacitance measurement, Auto/Manual measuring range switching, relative value measurement and locking. It is easy operation and professionally accurate.

# 2.3.30 Visual fault locator (\* Optional )

Visual Fault Locator with 650nm wavelength can emit red laser sources to test multi-mode and single mode fiber's bending and breakage, and Continuous light-emitting and 1HZ, 2Hz modulating light output. It is indispensable tool in fiber project constructing, fiber net-work maintaining, optical component manufacture and research.

# 2.3.31 Optical Power Meter (\* Optional )

The IP camera tester adopts the most advanced handheld instrument specific integrated chip, achieve

ultra-low power operation, with the 3.5 TFT-LCD High-definition screen display ,five wavelength calibration points 1625nm, 1550nm, 1490nm, 1310nm, 1300nm, 850nm.Linear or nonlinear optical power display, it can measure the optical power value, and also be used for Relative measurement of optical fiber link loss. It is necessary tool for fibre-optic communication, cable television system and security system maintenance.

#### 2.3.32 LED Flashlight

Press the LED On/Off button to use the LED flashlight.

### 2.3.33 Screen image rotates 180 degrees

You can manually rotate the display 180 degrees using the settings.

# 2.3.34 TDR cable open circuit and short circuit measurement (\* Optional )

TDR cable testing, accurately measure BNC cable, network cable, controls cable's open circuit and short-circuits location. It improves working efficiency.

#### 2.3.35 FTP Server

Start the tester's Wi-Fi or connect the tester's LAN port to the network. Once the tester is online, start its FTP Server and directly access files from the tester's SD card. This also allows for the user to upgrade the tester firmware

# 2.4 Packing list

- 1). Tester
- 2). Adaptor DC12V 1A
- 3). Network cable tester
- 4). Polymer lithium ion battery (3.7V DC 3000mAh)
- 5). BNC cable
- 6). RS485 cable
- 7).SC,ST connector (Only for optical power meter)
- 8). Multi-meter test leads one pair of red and black (only for the Multi-meter models)
- 9). Camera powering cable
- 10). Audio cable
- 11). TDR alligator clamp (only for TDR models)
- 12). Safety cord
- 13). Tool bag
- 14). User's Manual
- 15) 4GB SD card

# 2.5 Function interface

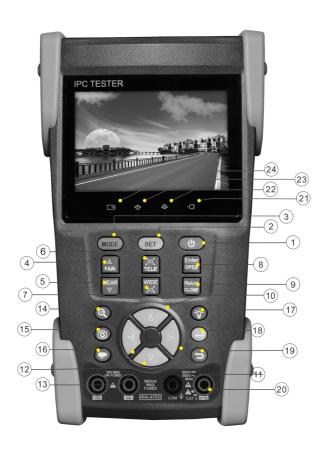

|    |                            | Press more than 2 seconds, turn on or off the device ,short press to turn on or off |
|----|----------------------------|-------------------------------------------------------------------------------------|
| 1  | $oldsymbol{(u)}$           | the menu display                                                                    |
|    |                            |                                                                                     |
| 2  | (SET)                      | Set key                                                                             |
| 3  | (MODE)                     | Menu key                                                                            |
| 4  | FAR                        | Near focus: Focus the image nearby                                                  |
| 5  | NEAR ▼                     | Far focus: Focus the image faraway                                                  |
| 6  | TELE                       | TELE: zoom in the image                                                             |
| 7  | WIDE                       | WIDE: zoom out the image                                                            |
| 8  | Enter<br>OPEN              | Open/set ,Confirm the setting of parameters, open or enlarge the aperture           |
| 9  | Return                     | Return/Close: Return or cancel while setting parameters of the menu, close or       |
| 9  | CLOSE                      | decrease the aperture                                                               |
| 10 | $\triangle$                | Upward, set function or add parameter. Tilt the PTZ upward                          |
| 11 | $\triangleright$           | Rightward, select the parameter whose value will be changed. Add the value of the   |
| 11 |                            | parameter. Pan the PTZ right                                                        |
| 12 | $\bigcirc$                 | Leftward, select the parameter whose value will be changed                          |
| 13 | $\overline{\triangledown}$ | Downward, set function or reduce the value of the parameter. Tilt the PTZ           |
|    |                            | downward                                                                            |
| 14 | <b>@</b>                   | Open/set ,Confirm the setting of parameters, open or enlarge the aperture           |
| 15 | <b>(a)</b>                 | Snapshot                                                                            |
| 16 | <b>*</b>                   | Video record                                                                        |
| 17 | <b>₩</b>                   | LED lamp                                                                            |
| 18 | <b>(</b>                   | Confirm key                                                                         |
| 10 | (3)                        | Return/Close: Return or cancel while setting parameters of the menu, close or       |
| 19 |                            | decrease the aperture                                                               |
| 20 |                            | Multimeter interface( Optional)                                                     |
|    |                            |                                                                                     |

| 21 | The power indicator: it lights green while the tester is powered on by the adapter |  |  |
|----|------------------------------------------------------------------------------------|--|--|
| 22 | The data accepted indicator: it lights red while the data is being received        |  |  |
| 99 | The RS485/RS232 data transmission indicator: it lights red while the data is being |  |  |
| 23 | transmitted                                                                        |  |  |
| 24 | The charge indicator: it lights red while the battery is being charged. As the     |  |  |
| 24 | charging is complete, the indicator turns off automatically                        |  |  |

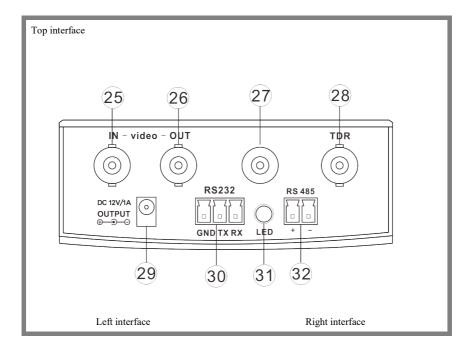

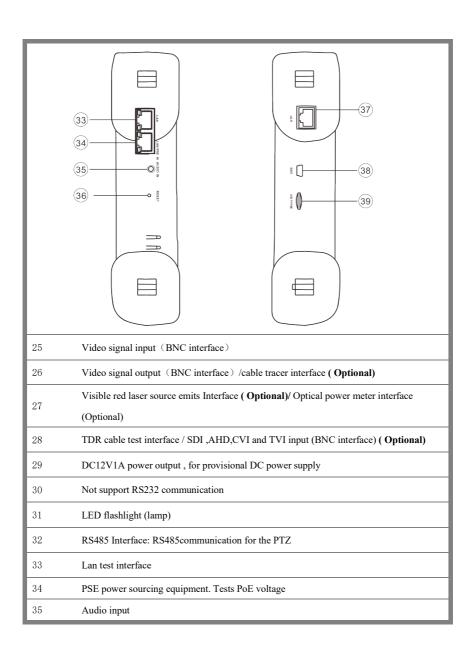

| 36 | Reset key                                                    |
|----|--------------------------------------------------------------|
| 37 | UTP cable port: UTP cable tester port/ Cable tracer port     |
| 38 | DC12V1.5A charging interface                                 |
| 39 | Micro SD card moveable (comes with 4GB, supports up to 32GB) |

# 3. Operation

# 3.1 Installing the Battery

The tester has built-in lithium ion polymer rechargeable battery. The battery cable inside battery cabin should be disconnected for safety during transportation!

Usually it doesn't need to disconnect the cable at the normal use

Pressing the key ocntinuously can power on or off the tester.

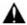

Notice:Pls use the original adaptor and connected cable of the device!

When the battery icon is full or the charge indicator turns off automatically, indicate the battery charging is completed

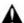

When the Charge Indicator 🕩 turns off, the battery is approximately 90%

charged. The charging time can be extended for about 1 hour and the charging time within 12 hours will not damage the battery.

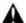

Notice: Press the key several seconds to restore the default settings when the instrument works abnormally.

Multi-meter: the red and black multi-meter pen must insert the corresponding port.

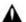

Warnings:Instrument communication port is not permitted access circuit voltage over 6V, otherwise damage the tester.

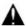

Warnings:Not allow insert multi-meter pen in the current terminal to measure voltag

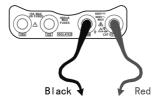

# 3.2 Instrument connection

# 3.2.1 IP camera connection

Power an IP camera with an independent power supply, then connect the IP camera to the IP tester's LAN port, if the link indicator of the tester's LAN port is green and the data indicator flickers, it means the IP camera and the IP tester are communicating. If the two indicators don't flicker, check if the IP camera is powered on or the network cable is not functioning properly.

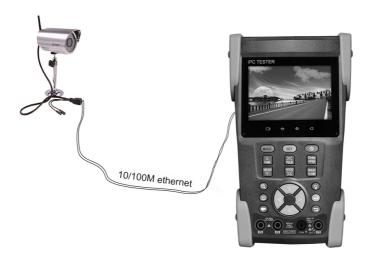

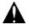

Warning:PoE switch or PSE power sourcing equipment only can be connected to tester "PSE

IN" port, otherwise will damage the tester.

# 3.2.2 Analog camera connection

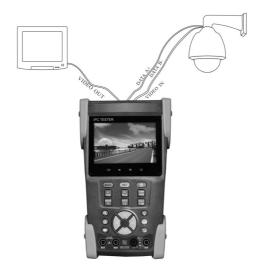

- (1) The camera or dome video output is connected to CCTV IP Tester VIDEO IN, the image display on the tester.
- (2) IP Tester "VIDEO OUT" interface connect to the Video input of monitor and optical video transmitter and receiver, the image display on the tester and monitor
- (3) Connect the camera or the speed dome RS485 controller cable to the tester RS485 interface ,(Note positive and negative connection of the cable).Support RS232 PTZ controller ,connect the RS232cable to RS232 interface of the tester

#### 3.2.3 HD Coaxial camera connection

\*SDI, CVI, TVI, AHD camera are classified as HD coaxial cameras. Hereby the following instruction of how to connect SDI camera to the tester is also applied to CVI,TVI,AHD camera.

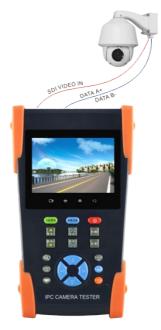

- (1) Connect the SDI camera's video output to the IP tester's "SDI IN" interface, the image will display on the tester. The tester only come with SDI input interface. There is no SDI output interface.
- (2) Connect the SDI camera or the speed dome RS485 controller cable to the tester RS485 interface (Note positive and negative connection of the cable). Support RS232 PTZ controller ,connect the RS232 cable to RS232 interface of the tester.

#### 3.3 OSD menu

- Press the key 0 2 seconds to turn on
- Press the key 2 seconds to turn off
- short press the key 0 to enter sleep mode, press it again to test if tester work abnormally and cannot be turned off, Press the key 0 several seconds to turn off, the tester reset

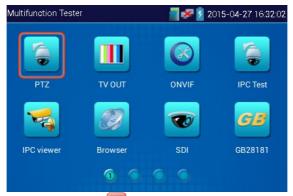

Select Icons to enter, if quit, Please click

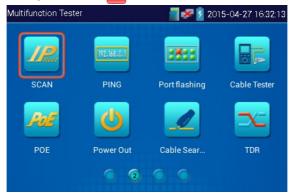

Click SD card, install or remove SD card

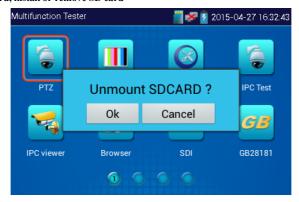

Press function Icons seconds, tip: whether move this icon to APPS file, if some function not be often used, can move these function icons to APPS.

To move an app icon to the "APPS" folder, press and hold until the "move to apps directory" appears on the screen then press OK to move it or Cancel

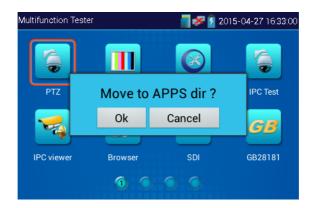

■ Click icon "APPS" tool, to show all collected function icons, Click (೨), back to the tester's main menu

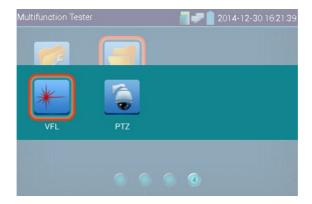

In APPS file, Select icon and press it for seconds, tip: whether move the file to the desktop?

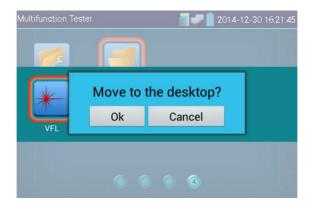

# 3.3.1 Video monitor test (PTZ control)

Analog camera test and PTZ control, click icon

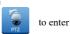

PTZ TINTU TI 16:33:53 X Photo

No video signal input!

Playbac

Playbac

Playbac

Display the input video image, click the top menu bar icon

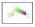

to enter video level meter,

(PEAK level, SYNC level, COLOR BURST measurement)

 $Select\ relative\ function\ on\ the\ right\ side\ Toolbar\ to\ operate\ ,\ functions\ including\ "Photos",\ "Snapshot"\ ,$ 

"Record", "Playback", "PTZ", "Set",

Click to quit, or press (MODE) back to menu.

Click the screen twice quickly, can be full zoom in on the touch screen.

# 3.3.1.1 PTZ controller parameter setting

Select and click icon "PTZ",to enter PTZ setting:

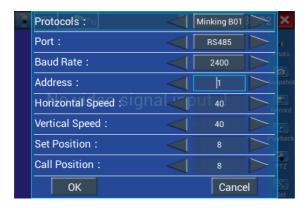

#### A. Protocol

Use the up and down arrow keys to move the yellow cursor to the "protocol", set corresponding Protocol and support more than thirty PTZ protocols. Such as

Pelco-D, Samsung, Yaan, LiLin, CSR 600, Panasonic, Sony-EVI etc.

### B. Port

Click and move, to "port" Select the communication port for the PTZ camera controlling (RS232/485)

#### C. Baud

Move the yellow cursor to "Baud", Select the baud rate according to baud rate of the PTZ camera. (150/300/600/1200/2400/4800/9600/19200/57600/115200)

#### D. Address

Set the ID according the ID of PTZ camera (0~254), the setting address data must be consistent the

speed dome address.

E. Pan speed: Set the pan speed of PTZ camera (0~63)

F. Tilt speed: Set the tilt speed of PTZ camera (0~63)

G. Set preset position (Set PS)

Click and select "Set PS", set and save preset position number(1~128),

H. Call the preset position (Go ps)

Click and select "Set PS", set and save preset position number (1~128), click "sure" to save,

Call some special preset number, can call the dome camera menu

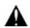

Check and set the protocols, address, interface and baud, all must be consistent with the dome camera, dome camera, then the IPC tester can test .After setting the parameter, the tester can control the PTZ and lens

To control PTZ by screen touch:

Tap left, right, upward and downward on the touch screen to control the PTZ rotation direction. By two fingers move outward and inward on the touch screen to zoom in and out the PTZ.

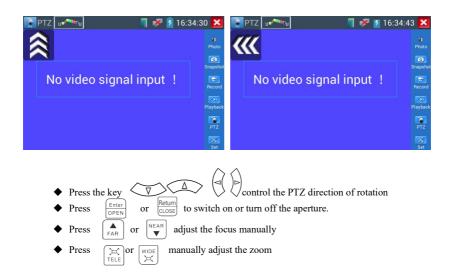

# 3.3.1.2 Video and storage setting

Click icon "set", to enter and set analog video image brightness, contrast, color saturation, as well as the file storage way after snapshot and recording, support auto-storage and manual storage. When select manual storage, user can name and store the files.

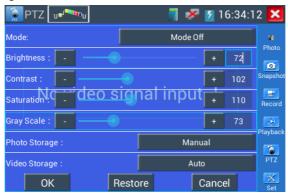

# 3.3.1.3 4 x zoom image display and Video out

when image input,press ( to enter "zoom",press it again to quit.

Using the touch screen to control PTZ camera movement:

Tap left, right, upward or downward on the video image to move the PTZ camera in a desired direction.

Stretch two fingers outward or inward on the touch screen to zoom the image in or out.

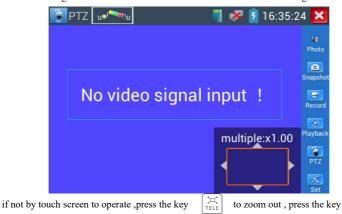

zoom in, press upward and downward key to move the image

to

For analog video input, as the resolution is 720\*480, it is normal that the zoom in image is not clear. But for network digital video input, as it supports resolution up to 1280\*960, the zoom in image is still very clear. This is very helpful for IP camera installation.

### 3.3.1.4 Snapshot

Click the icon "Snapshot ", when the video in, to take a picture and save the current video frame in the SD card as JPEG file.

If the unit is set to the manual mode an "Input Name" pop up box will appear and you can enter a title for the snapshot. If the unit is set up to automatically set file names, this box will not pop up.

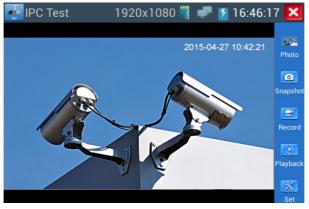

# 3.3.1.5 Video record

When you click the "Record" icon, video starts recording. A red recording icon appears on the screen and begins to flash and a timer appears indicating the time elapsed for the video. Click on the "Record" icon again to stop recording and save the video file to the SD card.

if select manual storage, before recording begins ,appears dialog box "Input Name" ,user-defined the files name(by Chinese character, English letter ,or digit) to store in SD card , tester will hereby store the files in SD card after recording ., if select "Auto-storage" ,tester will auto store the files in SD card after recording .

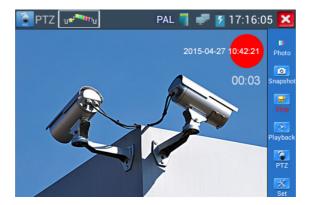

# 3.3.1.6 Photo

Click the icon "photo" to enter, click the selected thumbnail photo to display it on the screen. Double-tap the image you want to view to make it full screen. Double-click again the photo to return.

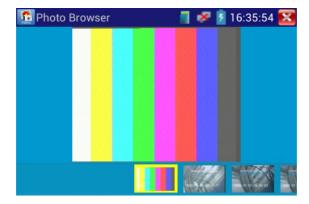

To rename or delete an image, click and hold on the file until this screen below appears

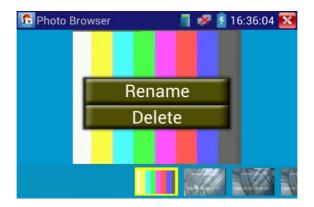

Click to close and return to PTZ controller.

# 3.3.1.7 Record playback

Click the "Playback" icon to view your recorded videos. Tap on the video file image you want to watch.

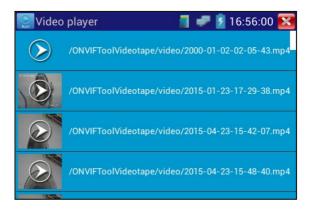

To rename or delete a video, click and hold on the file until this screen appears:

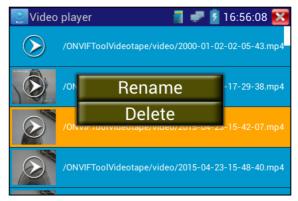

Video files also can play in the main menu "Video Player".

# 3.3.1.8 Video level meter (\* Optional)

Click the icon to enter, the IP camera tester has adopted hardware high-speed sampling and processing technology, can perform both NTSC and PAL video amplitude signal measurements for PEAK to PEAK, SYNC level and COLOR BURST chroma level. When an analog signal is fed into the meter, the tester displays the measurements on the bottom left corner of the screen.

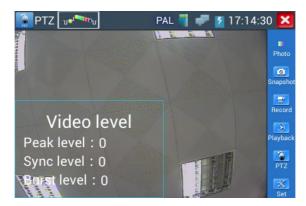

While in PAL format, the unit will be mV, While in NTSC format, it will be IRE.

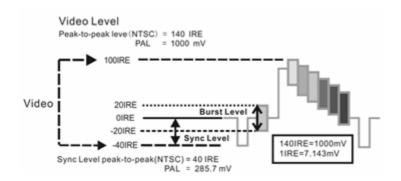

|      | Video signal level         | 140±15IRE  |
|------|----------------------------|------------|
| NTSC | Chroma level( COLOR BURST) | 40±5IRE    |
|      | SYNC signal level          | 40±5IRE    |
|      | Video signal level         | 1000±200mV |
| PAL  | Chroma level( COLOR BURST) | 300±35mV   |
|      | SYNC signal level          | 300±35mV   |

#### Video signal PEAK to PEAK level:

For NTSC format, the video signal level is 140±15IRE

For PAL format, the video signal level is 1000±200mV

If the level is too low, it will cause the image to lose quality and limit the distance it will travel over cable. If the level is too high, it will distort the image.

SYNC level: Tests the amplitude of the video sync pulse to verify if the video level is correct.

For NTSC format, the SYNC level is  $40 \pm 5$ IRE

For PAL format, the SYNC level is  $300 \pm 35 \text{mV}$ 

If the level is too low, it will cause the image to not frame out properly. If the level is too high, it will lead to a poor quality image.

COLOR BURST level: Testing the color burst level will determine if the burst signal is sufficient to

trigger the displays color producing circuit. Burst will diminish in amplitude over longer cable runs and can get fall below the threshold for the video display to show a color image.

For NTSC format, the Chroma standard level is 40 IRE

For PAL format, the Chroma standard level is 280mV

If the Chroma level is too low, the color will not be as deep, and some details of the image will become lighter. If the Chroma level is too high, there will be distortions on the image. If the coaxial cable is too long, it will reduce the chroma level.

Image loop test: Test video optical transmitter and receiver and video cable, connect one end to the tester "VIDEO OUT" port, and the other end connected to "VIDEO IN" port, the signal send via "VIDEO OUT" port, and received via "VIDEO IN" port, If the testing is ok, the tester displays several gradually dwindling photos on the desktop.

# 3.3.2 Color-bar generator (TV OUT)

Click to enter, the tester send the color bars from the "Video out" port ,Click the icon "PAL", select "PAL/NTSC" output formats

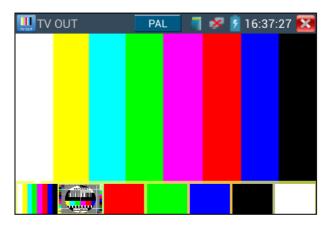

Click the selected color-bars, testing image or single bar ( red, green, blue, white or black). Double click

to full display on the screen and output, click to return main menu.

- A. When maintaining the dome camera, the tester sends out the color bar by its BNC output to the monitor at the monitoring center. If the monitor receive the color bar, it means the video transmit channel works normally. Meanwhile on the basis of the received color bar, the monitoring center can judge if transmission has loss or interference.
- B. The tester sends out the pure color bar (such as white and black color), to test the monitor whether has bright or black dots
- C. The tester sends out video signal image to test if the image received by the monitor has excursion.

#### **3.3.3 ONVIF**

Application

The Open Network Video Interface Forum (ONVIF) app is used to connect to ONVIF compliant IP camera's video stream is MPEG4, use the ONVIF (SD) mode. If your IP camera's video stream is H.264, use ONVIF HD (High Definition), HD mode cannot support MPEG4. While in SD mode, if the network camera resolution is 720P or higher 720P, the image display may be delayed. While in HD mode, if the network camera stream is H.264, the tester can fluently display the image up to 1080P.

Click icon to enter Then tap either the "ONVIF" icon is for SD mode (MPEG4) and the "ONVIF" https://doi.org/10.1016/j.con.

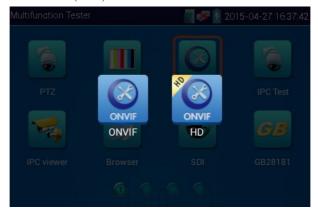

Click icon to enter, the tester Auto-Scan different network segments ONVIF cameras, and list the camera name and address on the screen left. Some cameras not need user name and password to login, Please select "Non- verification" to login the camera.

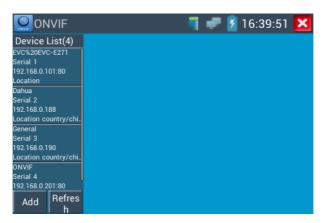

If you select ONVIF SD or HD mode, the meter automatically scans different network segments for ONVIF cameras. It lists the camera name and IP address on the Device List. If no cameras appear under the device list, try clicking on the Refresh button

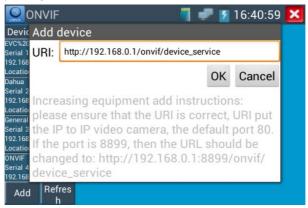

Click "refresh", the IPC tester scanned ONVIF network camera on the internet.

Click the camera in the list of devices, camera login window pops up. Input the camera's username and

pass word. Some network cameras, does not require a user name and password authentication, check "non-verification" and then login the camera.

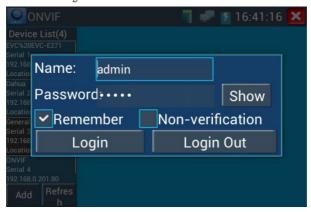

Click "device list" of the tester's screen left, will shows the camera information and setting. Such as "Device information", "Time setting", "Maintenance" "Network setting", "User management", "Live video", "Image setting"etc. Some functions must camera's setting open to operate.

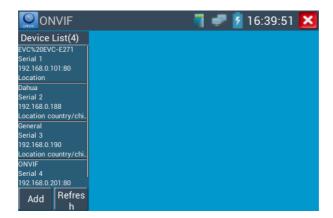

Live Video: Click "Live Video" to view the live video feed from the IP camera. To make the image full screen, double tap on the video. Stretch two fingers outward or inward on the touch screen to zoom the image in or out. If you want to zoom in or out ,pls press the key tele and wide

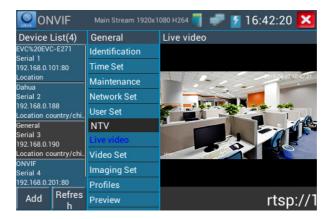

**ONVIF PTZ control:** Tap the image in the direction you want the PTZ camera to move. Tap the left side of the image to move left, right to go right, up to go up and down to go down. Compatible IP PTZ cameras will rotate accordingly. PTZ rotation direction is displayed on top left corner of the image.

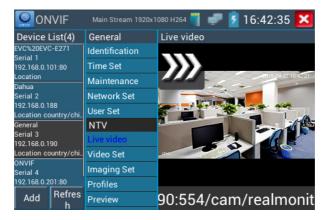

Video Streaming: Click "Video Set" to enter, set the IP camera decoding resolution, click "OK "to save.

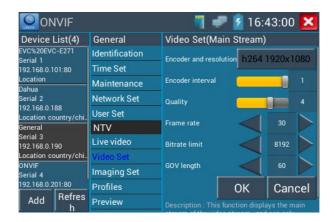

**Image setting:** Click "Imaging Set" to adjust image brightness, saturation, contrast, sharpness and backlight compensation mode.

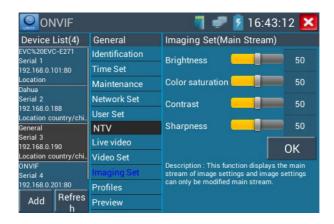

Profiles: Click "profiles", can view video streaming current configuration files, as well as switch between Major stream and minor stream.

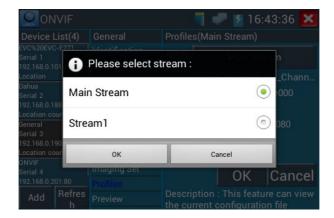

Preview pictures: Quickly preview and zoom in or out pictures, automatically and manual refresh

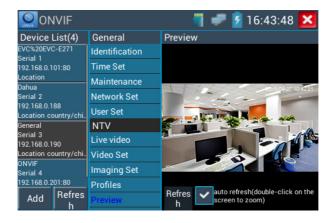

Network setting: Click "Network Set "to change the IP address settings.

Note: Some cameras are not fully ONVIF compliant and cannot support changing their IP address, so there is no change after saving.

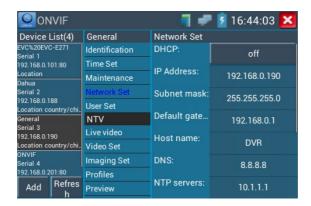

**Zoom in image**: press the key to enter the zoom mode. Press it again to exit zoom mode. When the image is enlarged tap left, right, up or down on the image to move the whole image on the screen

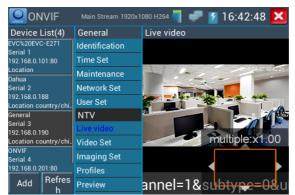

When the image is enlarged, if not operate on touch screen, it can operate by the keyboard ,press the key  $\left[\begin{array}{c} \nearrow \nwarrow \\ \top \in \bot \in \end{array}\right]$  to zoom in , press the key  $\left[\begin{array}{c} \nearrow \nwarrow \end{array}\right]$  to zoom out ,press upward and downward key to move image .

If it is network video input to the tester, as the tester supports resolution up to 1080p, the input image will be very clear after it is enlarged. This is greatly helpful to help the installers to ensure the IP

camera's video coverage and decide the IP camera's install site.

Image can only be enlarged on SD mode (The icon "ONVIF" is SD mode.)

On the interface of "Live Video", click "Video Menu", appears toolbar: Snapshot, Record, Photo, Playback, PTZ, Set, etc.

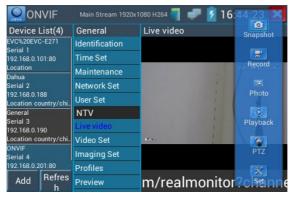

Snapshot: Click "snapshot" to screen shots and storage

if select manual recording ,appears dialog box "Please input the files name", user-defined the files name(by Chinese character, English ,or digit ) to save in SD card, if select "Auto-recording", the tester auto-recording the files after screenshots.

**Record:** When you click the "Record" icon, video starts recording. A red recording icon appears on the screen and begins to flash and a timer appears indicating the time elapsed for the video. Click on the "Stop" icon to stop recording and save the video file to the SD card.

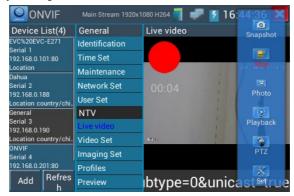

Set: Click icon "Set", Photo and record function can select, if Auto-name, Photos and recording files Auto-storage, if manual, user define files name.

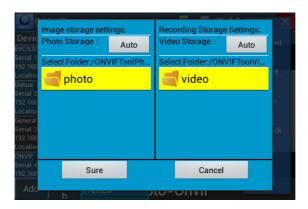

Playback: Click the "Playback" icon to view saved videos. Double click the video you want to play. Click to return to the last menu

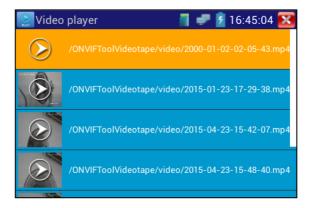

To rename or delete a photo, click and hold on the file until this screen appears:

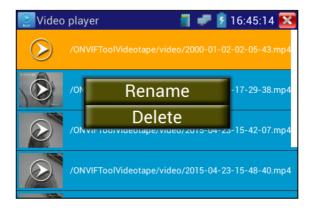

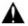

Video files can play in the Video player of the main menu

## 3.3.4 IP camera test

Click icons

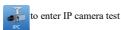

The "IPC Test" app is used for IP cameras that are fully integrated by name with the IP tester. If the IP camera's video stream is MPEG4, use the IPC Test (SD) mode. If your IP camera's video stream is H.264, use IPC HD (High Definition)

Display high-definition images, support snapshot, video record and playback. Currently, the IPC tester only support some brands' specified IP cameras, the brands include Dahua, Hikvision, Kodak, Samsung, etc. OEM service is available. Clients can send us the IP camera or mobile apps (Android version. APK files) for our engineers to try to add the protocol to the IPC tester.

Note: Currently, the IPC Test App only supports some brands' specific IP cameras; these include specific models made by ACTI, AXIS, Dahua, Hikvision, Samsung, and many more. If the camera is not fully integrated, please use the ONVIF or RTSP apps.

#### IPC test interface

| IPC Test         | 🦷 🥏 💈 16:4              | 15:53 🔀 |
|------------------|-------------------------|---------|
| Local IP :       | 192.168.0.221           | Edit    |
| IP camera type : | HIKVISION_DS-2CD864-E13 | Manual  |
| IPC Cameras IP : | 192.168.0.64            | search  |
| IPC User Name :  | admin                   |         |
| IPC Password :   |                         | Show    |
| IPC Port :       | 5198                    |         |
| Enter            | Reset Restore           | Rate    |

**Local IP**:This is the tester's IP address. Click "Edit" to enter "IP setting" and change the tester 's IP address settings

IP camera type: Click IP camera type, list Honeywell, Honeywell, Kodak, Tiandy, Aipu-waton, ACTi, WoshiDA IP camera etc. If the brand has offered official original protocols, Pls select camera type, input IP camera address, user name and password, click" official" to enter the camera image display interface(Currently, only support DAHUA official protocols)

IP Camera's address: Enter IP camera's IP address, click "deploy" add IP address of the Different network segments, support multi- network segments' IP camera test.

Click "Search" to auto-scan the IP camera's IP address and display. It is better to directly connect IP camera to the tester so that the tester will search out only one IP address. If the tester is connected to PoE switch, it will search out several IP address.

IPC User Name: Enter IP camera's user name

**IPC Password:** Enter IP camera's login password, if default enter password, not show relevant letters, click "display" to show the passord

IPC Port No.:Select IP camera type, it default relative camera port number, and not need change.

After setting, click "Enter" to enter image interface.

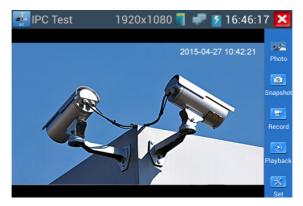

If IP address setting has error or IP camera is not connected.. The tester prompts "Network Error" Click to quit from image display and return to IP camera test interface.

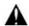

Under the IPC Test, on the IP camera image display, there is "Video Menu" icon, click "Video

Menu", appears toolbar: Snapshot, Record, Photo, Playback, PTZ, Set, etc. Please refer to ONVIF to use these functions

# 3.3.5 SDI Camera Test (\* Optional )

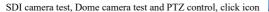

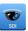

to ente

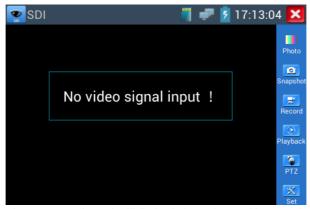

When tester receives SDI camera image, it will display the image data. Double-taps on the screen to

make the image displayed full screen.

The tester supports resolution as follows:

1280x720P 25Hz / 1280x720P 30Hz / 1280x720P 50Hz / 1280x720P 60Hz

 $1920x1080P\ 25Hz\ /\ 1920x1080P\ 30Hz\ /\ 1920x1080I\ 50Hz\ /\ 1920x1080I\ 60Hz$ 

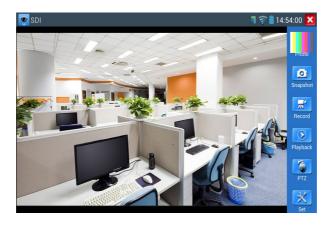

When SDI tester detects the camera input image resolution is 1080p 60Hz or 1080p 50Hz, the tester's screen will display "Does not support playing 1920\*1080p 60Hz".

If no SDI camera image input, the tester's screen display "NO video signal input!"

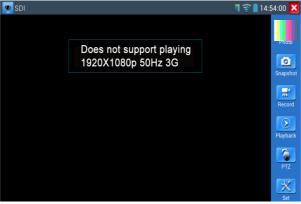

Select relative function on the right side Toolbar to operate, "Snapshot", "Recording", "Photos",

"Video playback", "PTZ control", "Brightness and Storage set", its operating as the same as the video monitor function, Please refer to the relevant instructions "3.3.1" in the manual.

Click or press to quit and return the main menu.

# 3.3.6 CVI camera test (\* Optional )

HD CVI camera, CVI dome camera test and PTZ control, Click icon to enter

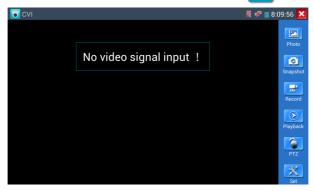

When tester receives HD CVI camera image, it will display the image's resolution on the top bar.

The tester supports resolution as follows:

1280x720P 25FPS / 1280x720P 30FPS / 1280x720P 50FPS / 1280x720P 60FPS

Double-taps on the screen to make the image displayed full screen.

1920x1080P 25FPS / 1920x1080P 30FPS

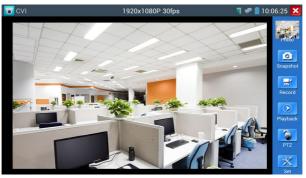

(1) PTZ control

1.1 Click the icon"PTZ" on the right toolbar to do the corresponding setting.

"Port": select coaxial control

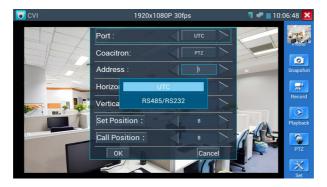

Enter PTZ address to perform parameters setting

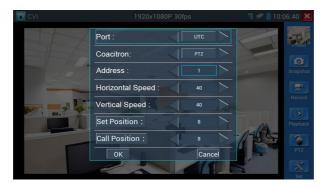

Operation instructions please refer to "3.3.1 PTZ (1) PTZ control parameters setting"

The PTZ address in the tester must be consistent with the dome camera or decoder, then the IPC tester can test. After setting the parameter, the tester can control the PTZ and lens.

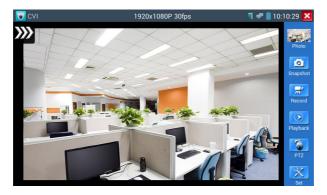

### To control PTZ by screen touch:

Tap left, right, upward and downward on the touch screen to control the PTZ rotation direction, PTZ cameras will rotate accordingly. By two fingers move outward and inward on the touch screen to zoom in and out the PTZ.

# PTZ control by press key button

- ◆ Press the key OPEN CLOSE RETURN to switch on or turn off the aperture.
- ◆ Press the key FAR △ NEAR, adjust the focus manually
- ◆ Press the key (TELE ☐ ☐ manually adjust the zoom

## 1.2 RS485/RS232 control

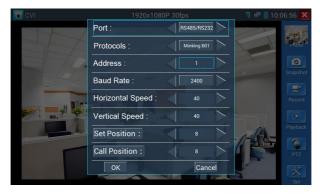

Operation instructions ,please refer to "3.3.1 PTZ (1) PTZ control parameters setting"

## (2) Coaxial camera menu setting

Click "Coaxitron" and select "camera menu", can open the dome menu

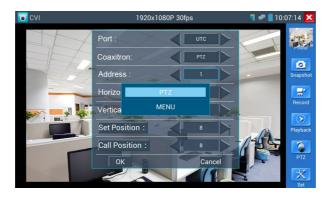

Input calling dome camera menu address code, click "ok", then press key button" (ENTER)" or click screen icon "

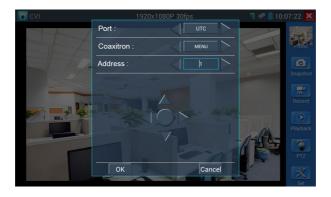

Press arrow keys  $\bigcirc$   $\bigcirc$   $\bigcirc$  to set

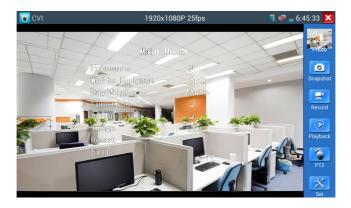

(3) Snapshot , record, photo viewer and video playback , Please refer to "3.3.1 Video monitor test"

## (4)Save setting

Click icon "Set" on the right toolbar to enter storage setting.

Support auto-storage and manual storage.

When select manual storage, user can name and store the files.

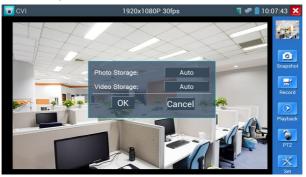

# 3.3.7 TVI camera test (\* Optional )

HD TVI camera, TVI dome camera test and PTZ control, Click icon

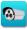

to enter

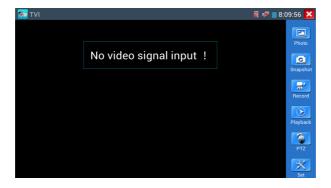

When tester receives HD TVI camera image, it will display the image's resolution on the top bar.

Double-taps on the screen to make the image displayed full screen.

Tester supports resolution as follows

1280x720P 25FPS / 1280x720P30FPS / 1280x720P 50FPS / 1280x720P 60FPS

1920x1080P 25FPS / 1920x1080P 30FPS / 1920x1080P 50FPS / 1920x1080P 60FPS

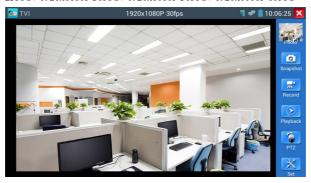

More operation instructions (such as PTZ control, coaxial camera menu setting, snapshot, recording and playback etc), please refer to "3.3.6 CVI camera test"

# 3.3.8 AHD camera test (\* Optional )

AHD camera, AHD dome camera test and PTZ control, Click icon

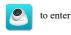

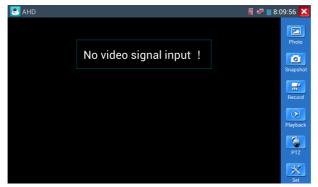

When tester receives AHD camera image, it will display the image's resolution on the top bar.

Double-taps on the screen to make the image displayed full screen.

The tester supports resolution as follows:

1280x720P 25FPS / 1280x720P 30FPS / 1920x1080P 25FPS / 1920x1080P 30FPS

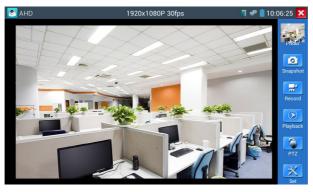

# (1) Coaxial PTZ control

Click the icon"PTZ" on the right toolbar to do the corresponding setting.

"Port": select coaxial control

2) Enter PTZ address to perform parameters setting

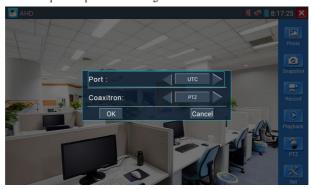

- (3) If to coaxial PTZ control the AHD camera, no parameters setting is needed.
- (4) Operation instructions, please refer to "3.3.6 CVI camera test"

## 3.3.9 IP address scan

Connect the cable to the LAN port, click icon to enter, set initial IP and destination IP address, the tester's IP address network segment can be the same or different to the scanned network device's network segment, then click the key "Start" to scan, quickly to search the IP address, also can input the IP address in the Port Number Scan to scan to port number, check the tested device's supporting port number and how many ports can support the device's network communication..

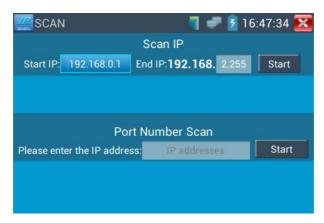

#### 3.3.10 PING Test

PING is the most conventional network debugging tool; it is used for testing if the connected IP camera or other network

equipment's Ethernet port is working normally and the IP address is correct.

Connect a network cable to the LAN port and click the icon to open the PING tool. You can set your LOCAL (native) IP address, Remote IP address (e.g. IP camera), Packet count, Packet Size, Packet time and Timeout. Press "Start" to start pinging. If the IP camera or network device is not configured properly or not plugged in, it will say "Destination host unreachable," or have 100% packet loss. If the tester connects to the device, the send and receive packets will have a 0% packet loss.

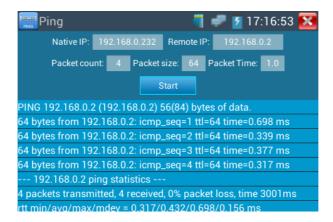

**Application:** PING testing is the most conventional network debugging tools. It is used for testing if the connected IP camera or other network equipment's Ethernet port is working normally and the IP address is correct.

It's normal that the first data packet will be lost when test start.

## 3.3.11 Cable test

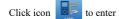

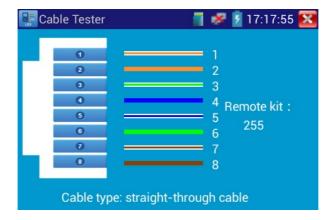

Test LAN cable or telephone cable.

Connect LAN cable or telephone cable with the CCTV tester and cable tester. And then the connecting status, cable type and the sequence of wires as well as the serial number of the cable tester kit will be displayed.

The number of the cable tester is 255

If need several different number other types cable testers, should pay the additional cost.

# 3.3.12 Cable tracer (\* Optional )

Connect a BNC cable to the "Video Out" port or connect a network cable to the UTP/SCAN port. Click the icon to open the Cable Search app. To switch between the different audio tones, select a number on the screen.

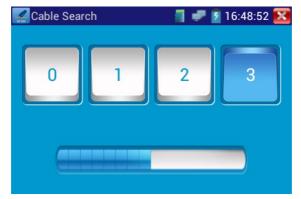

Use the blue Combination cable identifier and network cable tester's copper pointer to touch all the cables in the bundle .you are searching at the other end. The cable that gives off the loudest tone is the cable connected to the tester. Press the + or – buttons on your blue cable identifier to adjust the volume.

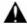

Note: Install two AAA batteries in your blue Cable Identifier.

### Application

It's convenient for people to find out the other end of the cable from the mess cable in security maintenance and network engineering.

While searching BNC cable, connect one port of the alligator clips to the copper core or copper net of the BNC cable, the other one to connect the earth wire (barred windows).

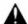

Note: The battery of the cable tracer must according to corresponding positive pole + and negative pole -, otherwise will damage the tester.

Note: While the cable tracer is receiving the audio signal from the tester, it may be induced into adjacent or crossing cables; however, the cable that makes the loudest noise is the one that's connected to the meter

## 3.3.13 Port finder

Connect a network cable to the meter's "LAN" port; click the icon to open the Port Flashing app.

Click "Start". The IP tester sends a unique signal to make the connected LAN port of the switch flash

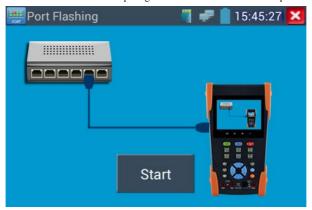

If the tester and PoE switch are connected well, the LAN port of POE switch flash at special frequency, If not, no any changes on the LAN port

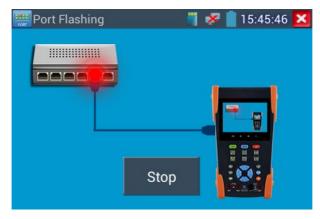

## **Application:**

The tester will send special signals to make the connected LAN port flicker at special frequency, which will enable the installers to easily and quickly find the connected Ethernet cable. This function can

prevent mistakenly insertion or disconnection non-corresponding cable to artificially interrupt network connection.

#### 3.3.14 Data monitor

Pls click icon to enter

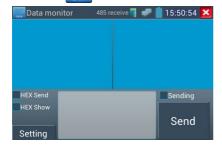

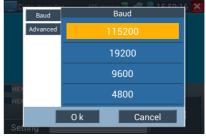

Click "Setting" to choose the baud rate of RS485/RS232; it must be the same as the DVR or the Control keyboard. The DVR or Control keyboard send the code to the tester, if it can be read, the protocol will shown on the upper right, like Pelco D, if not, like P:---

## When the tester receives the code, Press the key to clear screen.

Though the RS485 port, display the PTZ control code of the multifunctional keyboard or the DVR.

Controller can check the status of the RS485 transmission through the code on the display. (The RS485 communication rate must be the same.)

**Application**: Check the RS485 communication states of the video optical transmitter whether normal. Engineer can analyze the protocol and check the data through the displayed code.

# 3.3.15 Optical power meter (\* Optional )

Click icon to enter ,with five wavelength 1625nm,1550nm, 1490nm, 1310nm,1300nm, 850nm, linear or nonlinear optical power display, both for optical power testing and Fiber link loss relative measurement. It is necessary tools for installation and maintenance optical fiber communication, cable television and CCTV security system.

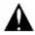

**Note**:Please keep the fiber connector and the dust cap be clean, and clean the detector with the special alcohol.

#### Data hold

While testing, click "Hold" to data hold, the data will not change. It's convenient to read. Press again to quit.

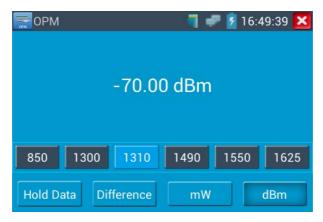

# Relative power value (optical link loss) measurement

While testing, set the wavelength for measurement. Click "relative" (difference) to test, the tester Auto save current fiber power value as the base reference value. Input another optical fiber to be measured, the displayed new measurement and relative value is red color. Press it again to quit.

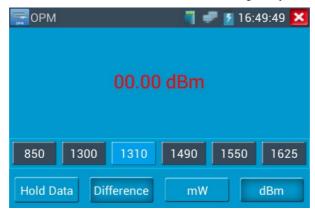

Data hold and Relative measuring use together, the data is yellow while the function is effect.

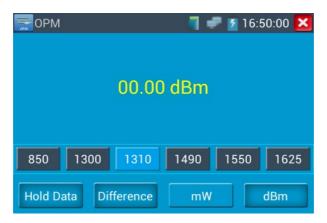

# 3.3.16 Visual Fault Locator (\* Optional )

Click icon

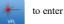

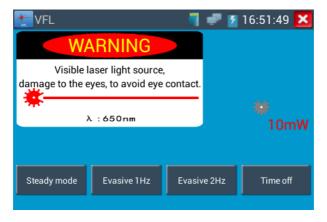

VFL four status can select—"Steady mode", "Evasive 1Hz", "Evasive 2Hz"and "Time off". Click button "Steady mode" to enter steady status, click button "Evasive 1Hz" and "Evasive 2Hz, to enter pulse mode, click button "Time off", VFL be turned off. Timed turn off can select (5mins, 10mins, 30mins, 60mins and 120mins).

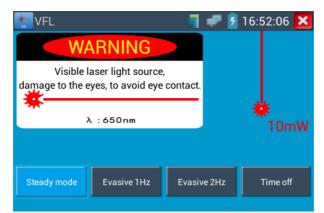

Click" Steady mode", red laser sources emit steady, click again to quit

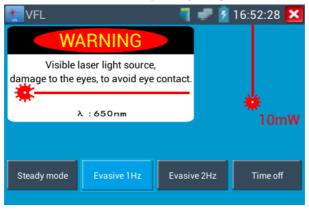

Click icons "Evasive 1Hz" or "Evasive 2Hz" to enter pulse mode, the red laser sources emitted by a certain frequency, press it again to quit

# 3.3.17 Digital Multi-meter (\* Optional )

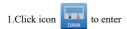

2) SYMBOLS:

U:DC Voltage Measuring A:DC Current Measuring

Ω:Resistance Measuring \(\psi\):Diode Testing

 $\sim$ 

U: AC Voltage Measuring A: AC Current Measuring

\*\*Continuity Testing +:Capacitance Measuring

| AC/DC       | Voltage and current measurement state display                                |
|-------------|------------------------------------------------------------------------------|
| Auto- range | The Multimeter auto adjust the range by input signal or tested components    |
| Data hold   | Hold data                                                                    |
| Relative    | Display the relative measurement value                                       |
| measurement | Press the key to change display state                                        |
| 10A socket  | In 10A current measurement state ,indicate use 10A socket                    |
| Over range  | The current measurement value over the range, if in the Auto range state, to |
|             | switch Auto.                                                                 |

### (3)OPERATING INSTRUCTION

## **DC** Voltage Measuring

a. Connect the black test lead to the "COM " jack and the red test lead to the "V/Q" jack.

b. Select U, enter the DC voltage measurement.

c. the tester default Auto range status ,by click "DC auto range" , press the

key can select manual range and restore auto range.

Manual range:  $0.000V \rightarrow 6.600V$  range

00.00V → 66.00V range

 $000.0V \rightarrow 660.0V \text{ range}$ 

 $000.0 \text{mV} \rightarrow 660.0 \text{mV} \text{ rang}$ 

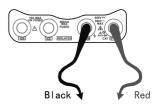

### **AC Voltage Measuring**

- a. Connect the black test lead to the "COM" jack and the red test lead to the "V/ $\Omega$ " jack.
- b. select U ~, enter the AC voltage measurement.

C.the tester default Auto range status, by click "AC auto range"

- d. Manual range can be select, press the key "NEAR" to restore Auto range
- e. Manual range: 0.000V → 6.600V range

00.00V → 66.00V range

000.0V → 660.0V range

000.0mV → 660.0mV range

## DC Current Measuring (only manual range)

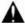

#### WARNING

Shut down the power of the tested circuit, and then connect the meter with the circuit for measurement.

- a. Connect the black test lead to the "COM" jack and the red test lead to the "mA" jack for a maximum of 660mA current. For a maximum of 10A, move the red lead to the 10A jack.
- b. select  $\mathbf{A}$ , enter the DC current measurement,the screen display "DC current",can select manual range;
- c. Manual range: 0.000mA → 6.6mA range

00.00mA → 66.00mA range

000.0mA → 660.0mA range

 $00.00A \rightarrow 10.00A \text{ range (use 10A socket)}$ 

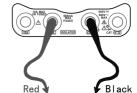

d. Select the range to enter current measurement

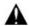

Note:

◆ When only the figure "OL" is displayed, it indicates over range situation and the higher range has to

be selected.

- ◆ When the value scale to be measured is unknown beforehand, set the range selector at the highest position.
- ◆ The maximum current of mA socket is 660mA; over-current will destroy the fuse, and will damage the meter.
- ◆ The maximum current of 10A socket is 10A, over-current will destroy the meter, and will damage the operator.
- ◆ In" AC" mode, only can input "AC", if not, will damage the meter.

## **Resistance Measuring**

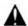

#### WARNING

When measuring in-circuit resistance, be sure the circuit under test has all power removed and that all capacitors have discharged fully.

- a. Connect the black test lead to the "COM" jack and the red test lead to the "V/ $\Omega$ " jack.
- b. to select  $\Omega$ , enter the  $\Omega$  measurement

the tester default Auto range status, Press the key manually select range ,Press "NEAR" to restore "Auto range"

Manual range:(Connect the red lead to black leads, will display the measure range)

 $000.0\Omega$   $\rightarrow$   $660\Omega$  range  $0.000 \text{ K}\Omega$   $\rightarrow$   $6.600\text{K}\Omega$  range  $00.00 \text{ K}\Omega$   $\rightarrow$   $66.00\text{K}\Omega$  range  $000.0 \text{ K}\Omega$   $\rightarrow$   $660.0\text{K}\Omega$  range  $0.000 \text{ M}\Omega$   $\rightarrow$   $6.600\text{M}\Omega$  range  $0.000 \text{ M}\Omega$   $\rightarrow$   $66.00\text{M}\Omega$  range

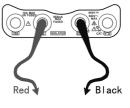

### **Continuity Testing**

- a. Connect the black test lead to the "COM" jack and the red test lead to the "V/ $\Omega$ " jack.
- b.to select ) , enter the continuity test, Connect test leads across two point of the circuit under testing.
- c. If continuity exists (i.e., resistance less than about  $50\Omega$ ), built-in buzzer will sound.

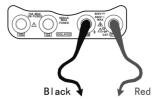

## **Diode Testing**

- a. Connect the black test lead to the "COM" jack and the red test lead to the "V/ $\Omega$ " jack. (the red lead anode "+" )
- b. to select  $\Rightarrow$ , enter the diode testing.
- c. Connect test red lead across to the anode, the black lead to the cathode of the diode under testing.
- d. Connect test red lead across to the cathode, the black lead to the anode of the diode under testing.
- e .Tested diode, forward voltage low 30mv, there is sound indication , then can finish the testing quickly without view the screen.

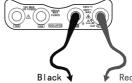

#### **Capacitance Measuring**

- a. Connect the black test lead to the "COM" jack and the red test lead to the "V/ $\Omega$ " jack.
- b. Select '+' to enter, enter the capacitance measurement.
- c. The tester default auto range status, and manual range by press upward and downward key, Auto rang

by press the key "NEAR"

Manual range: 0.000 nF  $\rightarrow$  6.600 nF range 00.00 nF  $\rightarrow$  66.00 nF range 0.000 nF  $\rightarrow$  66.00 nF range 0.000 nF  $\rightarrow$  6.600 nF range 0.000 nF  $\rightarrow$  66.00 nF range 00.00 nF  $\rightarrow$  66.00 nF range

000.0uF

 $660.0 \mu F$ 

range

0.000mF → 6.600mF range

00.00mF → 66.00mF range

d. Before connect test leads across two sides of the capacitor under measurement, be sure that the capacitor has been discharged fully.

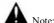

- The capacitance of a capacitor should be tested separately, should not test in the installation of circuit.
- b. To avoid electric shock, be sure the capacitors have been discharged fully before measuring the capacitance of a capacitor.
- c. While testing the capacitance of a capacitor to 660uF, the Max time will be 6.6 seconds, if the capacitor is leaked or damaged, the data can't be read. The tester will be normal after disconnecting the capacitor.

### Manual range and Auto range

When testing, click "Range select " to change the value, click "Auto range "to enter Auto measurement

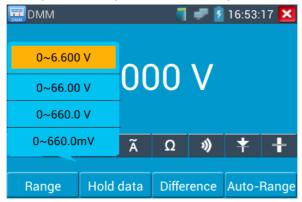

### Data hold

Click "Hold data" to enter, the data be hold, the value is green. Press it again to quit.

#### Relative value measurement

Click "Relative "to enter, the tester Auto-save the data, the displayed new measurement and relative value is red color. Press it again to quit

The hold function and the relative value be combined use, the display value is yellow

## The meter protection

## > Voltage protection

You can't input the voltage which more than 660V AC, it's possible to show higher voltage, but it's may destroy the inner circuit.

### > Resistance, Continuity, Diode, PTC component Protection

Wrong input voltage, will Auto enter protection state, It only suitable for short and limit time work. If input voltage over 600V, will damage the meter.

## > mA current fuse range :250V 1A

if the current over the rated range, fuse will melt to protect the meter. Pls use the same model when change the fuse, Pls opens the battery cover to change.

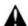

Note: 10A socket without fuse protection, if over the current range

Wrong using the 10A socket to measure the voltage, will damage the meter.

## 3.3.18 Media Player

Click the icon

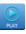

to enter

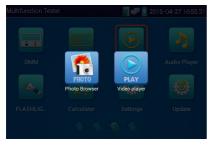

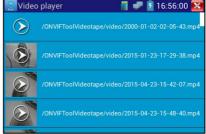

The Media player can browse video and image files. It supports the video formats of MP4, H.264, MPEG4, and MKV. The IP

tester's recorded files can play directly via the Media player. The Media player will automatically display the video files from the SD card. Click on the desired file to play. Click RETURN to exit. To rename or delete an existing file, press the file name for a few seconds until the screen below appears.

You can then rename or delete the file by pressing the desired option.

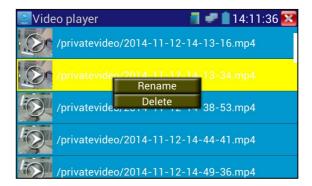

## 3.3.19 Audio player

Click the icon

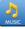

to enter , the audio player only supports MP3 format Audio files.

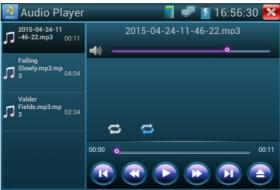

.

## 3.3.20 LED Flashlight

It is convenient for the installation or maintenance in the evening or in the dark. Click icon enter

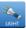

to

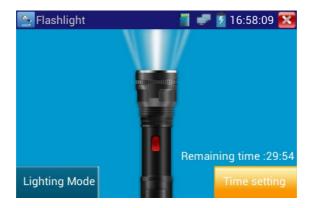

While in the flashlight app, click the red button to turn on the LED lamp. Press it again to turn it off. If you don't press the red button to shut off the lamp and press the button to exit the app, the lamp will stay on. Click the Time Setting

button to set a timer that will shut off the lamp.

# 3.3.21 PoE/PSE Voltage test

Click icon icon to enter the PoE voltage in line measurement app.

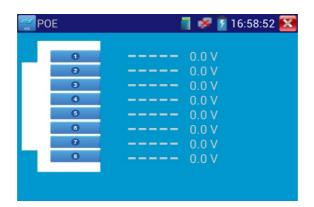

Connect a network cable from a PoE switch to the IP tester's PSE IN port. Connect an IP camera or other PoE using node to IP tester's LAN port, the PoE voltage and the cable's pin connection status show on the screen.

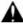

Note: This test if for measuring the voltage being drawn by the PoE node and the IP tester must be between the PoE switch and the PoE node for this test to work.

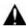

Note: The PoE switch must be connected to the PSE IN port. The powered device such as IP camera or other PoE node must be connected to the LAN port.

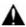

Note: Do not connect PoE power supply equipment (such as a PoE switch) to the tester's UTP/SCAN port; otherwise it will damage the tester.

# 3.3.22 TDR cable test (\* Optional )

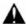

Note: The testing cable can't be connected to any equipment, or it will damage the tester!

Connect Alligator clip cable to the TDR port, and the cable must connect well before testing, or it will influence the accuracy. Click to enter, and click "Start" to test

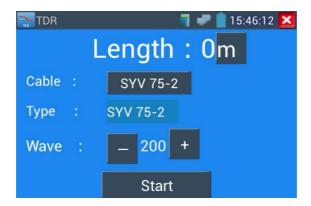

Built-in BNC cable, network cable, RVV control cable, Telephone line and TVVB cable etc can test. 11 groups user-defined cable can be set.

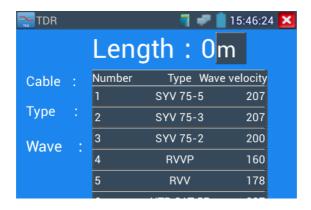

User-defined calibration: Choose the cable 100 meters to 200 meters (more than 50 meters) ,click"Cable", "Type"to select user-defined 1 for calibration, 11 groups user-defined can be set.

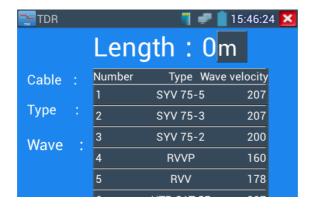

 $1. Select \ user-defined \ and \ click \ ``Calibration \ ``to \ enter \ test \ \ , \ click \ ``user-defined 1" can define \ cable \\ name, such \ as: AiPu \ BNC-5$ 

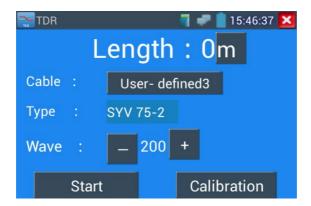

2. Click "Cable", "Type" to select cable, and corresponding type, for example, if testing BNC cable, select "BNC", if testing communication cable 75-2, select SYV 75-2.

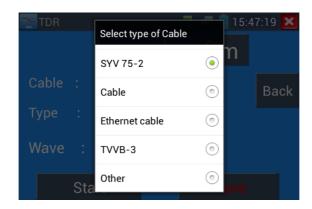

3.Click "+"or"-" to adjust wave speed ,while display length is the same with the actual Length ,click "Save" to save calibration data ,It can be used for the same cable testing next time

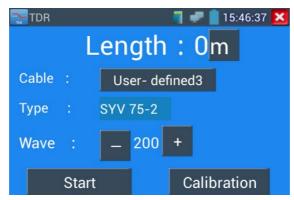

Application: TDR test is the use of pulse reflection method, to transmit pulse signal for tested cable, when cable is disconnected or short-circuit, reflected pulse is generated, the tester receives and deals with the reflected wave, measurement results displayed on the screen. TDR cable test can test cable length and short circuit, help engineer quickly find the cable's problem location. It is more convenient and efficient to repair the faulty cable.

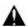

Note: The TDR reflect signal could be affected by the cable quality/ cable's not well

connected etc to cause the different TDR measurement. The TDR measurement is for reference

# 3.3.23 Calculator

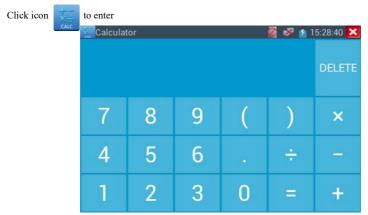

### 3.3.24 Browser

Click icon

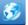

to enter

Type in the camera's IP address and press "Go" to access the IP camera's interface.

 $\mathbf{\Lambda}$ 

NOTE: You will not be able to view live video in the web browser. For viewing video, use the

IP tester live camera view apps.

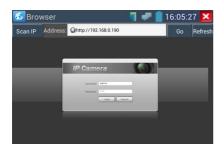

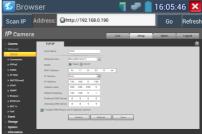

The IP camera and IP tester must be on the same network segment for the browser to interface with the camera. If they are not in the same segment, click the button or press "RETRUN" to exit. Open the "Settings" app from the main menu to change the IP tester's network settings to match those of the IP camera.

### 3.3.25 IP camera viewer

In addition to the ONVIF app or the IPC Test app, you can use one of the mobile apps in the IPC Viewer folder to view IP camera video. If you cannot find your desired mobile apps, you can send us the mobile apps (Android version. APK files) for our engineers to intall in the tester, if successfully installed, the tester will allow you to see the IP camera image by IP camera viewer.

Click icon "IP camera viewer" to enter, and set the mobile apps parameter to see the corresponding IP camera's image.

Mobile apps displays IP camera's image by software decompression, hereby the image may be not clear

or fluent.

**Note:** The mobile apps are third party applications. Our company does not support these apps nor make any usage claims. We do not assume any legal liability

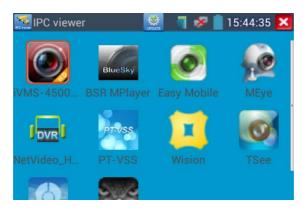

Click desktop icon several seconds, to uninstall this application

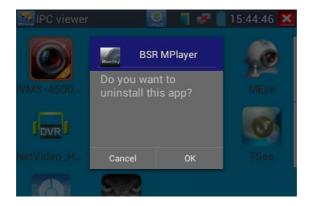

Click icon "update" in the IPC viewer interface, to update mobile apps

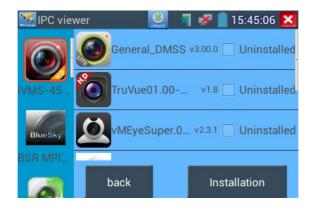

# 3.3.26 DC12Vpower output

Click icon to enter DC 12V power output interface.

To use the DC 12V power output function, click on the icon and change the switch "ON" or "OFF".

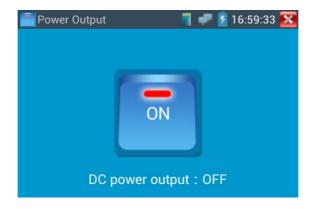

If to click without prior to change the switch "ON" to "OFF", the 12VDC power output will till stay on, and the icon"12V ON" appear on the top bar. Change the switch "ON" to "OFF" to shut off the 12VDC power output.

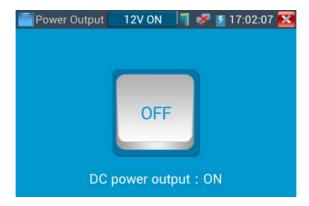

A

destroy.

▲ 1 .Don't input any power into the "DC12/1A OUTPUT" port of the IP camera tester to avoid

- 2. Don't output this DC12V/IA power to the DC12V/IN port of the IP camera tester to avoid destroy
- 3. The IPC tester power output is close to 1A, if the IP camera's power is over 2V, the tester will auto enter protection mode. Disconnect all the connections of the tester and then connect the tester with power adaptor to resume the tester.
- 4. Make sure the tester is full charged or more than 80%, otherwise the tester will shows "low power", "not able to supply power"

## 3.3.27 Application tools

Click the icon to open the Application Tools folder. This folder contains useful apps such as Audio Recording, DHCP Server, Network test, Notepad, Link monitor and RTSP Player.

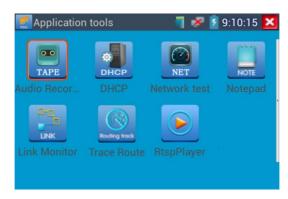

**Audio Record:**Connect an audio device t the IP tester's audio input port. Click the icon to enter the Audio Recorder app. Click the red button to stop, and the unit will prompt you to save the recording.

### Net work test (Ethernet bandwidth test)

To use the Network tester, you will need two IP testers. One is used as a Server and the other as a Client. Both devices must be on the same network segment in order to communicate. Click the icon open the Network Tester app.

**Note:**Network test results only used as a reference,For more accurate test, please use a professional Ethernet tester.

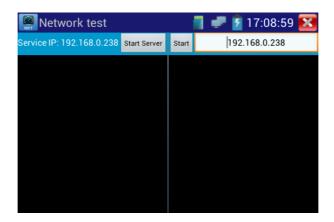

When test, need a a tester or a computer installed Network Test Software as the Server, the other tester sends packet test. The two testers must be in the same network segment.

1. Start the server: Click "Start Server" button to use the tester as a Server. It will display its IP address at the top of the screen.

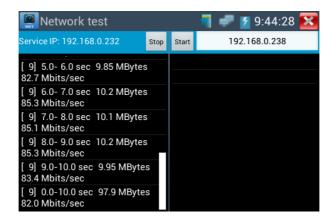

2. Start send packet test::Using the other IP tester and type in the Server's IP address at the top right corner of the screen. This app is used to send packets for network speed testing. Click the "Start" button to send the packets and start testing.

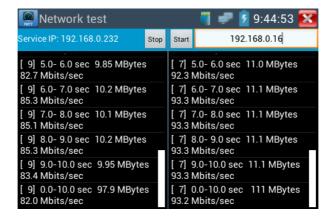

Network bandwidth testing can also be tested with a computer using compatible network bandwidth testing software. Install network bandwidth testing software on a computer, as a test Client or Server, with tester mutual –testing. If computer as the server, the computer IP address is :192.168.0.89

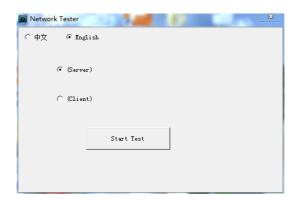

Tester as Client, tester's IP address is:192.168.0.230. The Server and the Client are at the same network segment, but with different IP address. Input Server's IP address 192.168.0.89 in the tester and click "Start" to test network bandwidth.

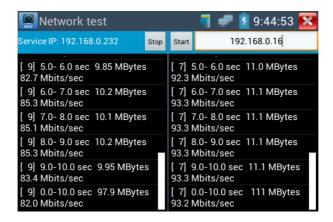

Or tester as a Server, computer as test Client (select Client, input tester's IP address to test)

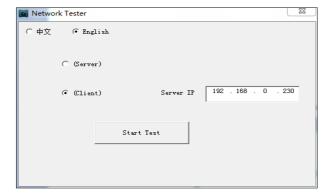

When tester as Server, shows results:

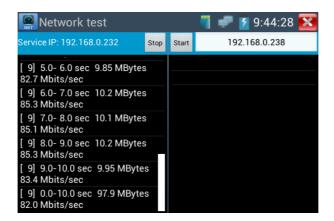

#### **DHCP server:**

Click on the DHCP icon to open the DHCP server app. Select the "Start" check box at the top and make any desired changes to the network settings. Click "Save" to start assigning dynamic IP addresses for IP cameras and other networked devices.

Click the "Refresh" button to check your Client list.

"Refresh" to check received IP address.

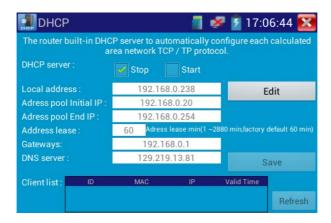

## Notepad:

Click on the Notepad icon to open the Notepad app. Click the "Save" key to save the contents

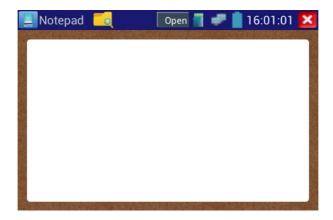

pls click to view the notepad, all saving contents display. Click each record bar to show the details. Press the record bar for several seconds, prompt whether delete it

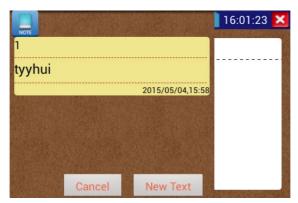

#### Link monitor:

Click the icon to open the Link Monitor app. This app is used to see if an IP address is occupied by other network devices. This will avoid new address conflicts.

Click "Add" and enter the desired IP address. To test different network segments, click the "Settings" icon on the main menu and go to IP Settings and make the desired changes. Once the desired IP addresses are added to the Link Monitor list, click "Start". If the IP address status shows a check mark the IP address is occupied. If the IP address status shows an X the IP address is available. Click "Stop" to stop the testing.

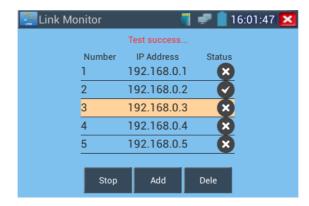

## Application:

Add an IP camera or other network device to the current network group, the new IP address must not be occupied, otherwise it will cause IP conflicts and stop the equipment normal working. Link monitor can check if the new setting IP address is occupied.

### RTSP Player:

The RTSP Player app will allow you to view the RTSP video stream from an IP camera. If you were unable to view your camera via the ONVIF or IPC Test apps, it is possible your camera will have an RTSP stream and you can view live video.

From the main menu, select the "APP Tool" folder and then select the "RTSP Player" to open the app. If the IP camera uses MJPEG, select the RTSP icon. If the IP camera uses H.264, select the "RTSP HD" icon.

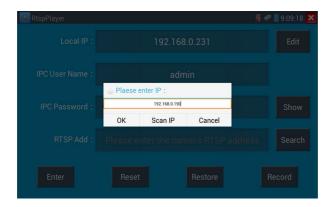

Local IP: This is the IP testers IP address.

RTSP Add: This is where you can manually enter the IP camera's RTSP URL or click on Search to search the network for cameras that use an RTSP stream.

IPC Username: Enter the IP camera's user name.

IPC Password: Enter the IP camera's password.

Once you have entered all the necessary information, select Enter at the bottom left to view the RTSP stream.

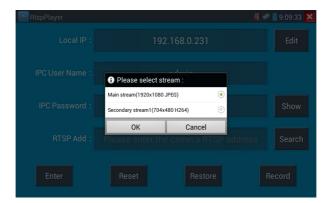

Note: in the event the ip tester does not auto detect the rtsp stream, refer to the specific camera manufacturer for the specific rtsp stream url. you may find this on line with a search of the camera model number and the word rtsp.

### Trace route:

Trace route is used to determine path of the IP packet access target.

Note:Trace route testing results only for reference, for accurate test route tracking,Pls use professional Ethernet tester.

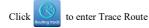

Input tracking IP address or domain name in the Remote Host IP. Set maximum hop count, normally default is 30

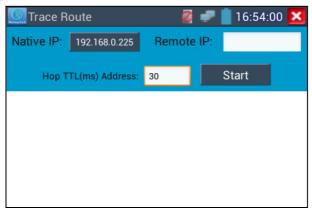

Click "start" to trace the goal address

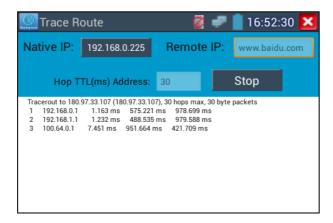

## 3.3.28 APPS Tools

Click the icon to open the Tool Folder. You can move desktop icons into the Tools Folder by pressing on the icon for a few seconds until the screen below appears

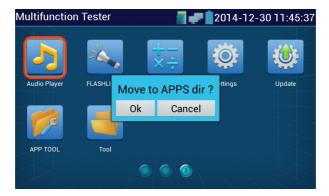

You can also move an icon back to the desktop by pressing on the icon for a few seconds until it asks

you if you want to move the icon back to the Desktop.

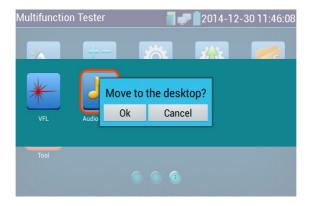

# 3.3.29 System Set

Click icon

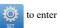

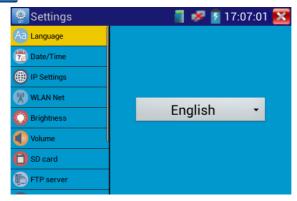

Language: Select your desired language: English, Chinese, Korean, Russian, Italian or Polish, etc.

Date/Time: Set the Date/time

IP setting: Manually set the IP address, Subnet Mask, Default Gateway, DNS address or select "Dynamic allocation" to use DHCP. To test multiple network segments, click "Advanced" and then click "Add" to enter another IP address for the IP tester.

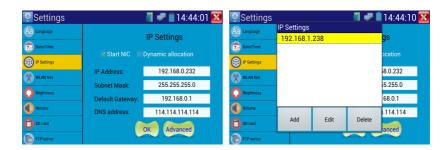

After setting an advanced IP address (refer to above photos), the tester can test two network segments (192.168.0.0) and (192.168.1.0).

**WLAN:**Turn WiFi off or on by pressing the "Open the wifi" button. Once WiFi is turned on, it will scan for wireless networks in your area. Select the desired wireless network SSID and enter your password to connect networks in your area.

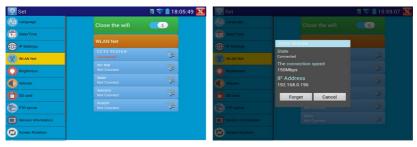

Brightness::Set the desired brightness of the IP tester and adjust the sleep time settings.

Volume: Set volume level.

SD Card: Displays SD Card Capacity. You can also format the SD card or unmount it before removing it

FTP serve: Once the IPC tester connects to a network, a computer can be used to read the SD card files via FTP.

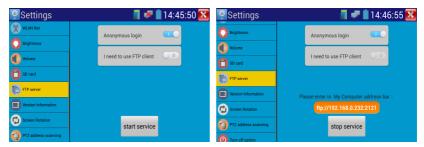

Start the FTP server and then input the tester's FTP address in the PC's address bar. (ftp: as:ftp://192.168.0.233:2121) This will enable the PC to read, copy and edit the files from the SD card without the use of SD card reader

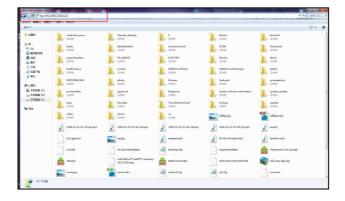

Version information: This displays the version information for each application.

Screen rotation: Click on "Screen Rotation" to flip the IP tester's display 180 degrees. This function is very convenient for the user to connect the LAN cable on the bottom of the unit without having to flip the unit itself

PTZ address scan: You can toggle the PTZ Address scan off or on before entering the "PTZ controller" app. This needs to be turned on in order to use the PTZ Scan feature of the PTZ app.

Turn off option: If you select "Fast turn off", the tester will shut down faster but data will not saved.

To avoid unnecessary problems, it is recommended not to use the "Fast turn off" option

## 3.3.30 Update

Click

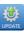

to enter

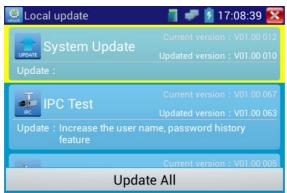

If there are applications for updating, the applications will be displayed on the interface. Click the relevant applications to update to the latest version.

# 3.4 DC12V 1A power output

Touch interface

function ,enter power output

Click the switch "OFF" to "ON" to turn on DC12V

1A power output function.. The smaller end of the supplied converter cable connects to the tester's

DC12V/1A OUTPUT and the other end connects to the camera's power input.

Power output function is mainly used in the camera field demonstration and testing, meanwhile, for some camera installation sites, if there is no power outlet for the adapter to power the camera, the tester can offer temporary power for it. But we do not suggest tester supply power for a long time.

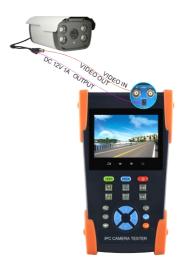

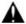

#### Notice

- Don't input any power into the "DC12/1A OUTPUT" port of the IP camera tester to avoid destroy, man-made damage is not within the Company's warranty
- Don't output this DC12V/IA power to DC12V/ IN port to avoid destroy, otherwise the tester will damage, and man-made damage is not within the Company's warranty.
- c. The IPC tester power output is close to 1A, if the IP camera's power is over 1A, the tester will auto enter protection mode. Disconnect all the connections of the tester and then connect the tester with power adaptor to resume the tester.
- Make sure the tester has a sufficient charge otherwise the tester will not able to provide enough output powe

## 3.5 Audio test

You can test the audio input from audio pickup devices by connecting the audio pickup device to the IP tester with the supplied audio cable. Support audio record and storage

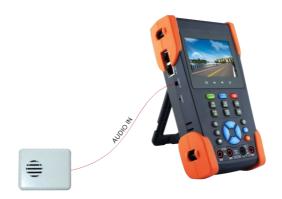

# 4. Specifications

# **4.1 General Specifications**

| Model                           | IP Camera tester 【*】 models Optional                                  |  |
|---------------------------------|-----------------------------------------------------------------------|--|
| Display                         | 3.5 inch Capacitive touch screen , resolution 480 (RGB) x 320         |  |
| Network port                    | 10/100M auto adapt,RJ45                                               |  |
| SDI camera test                 | 1 channel SDI IN BNC Input, support resolution 720p 60fps / 1080p     |  |
| * (Optional)                    | 30fps /1080i 60fps                                                    |  |
| CVI camera test                 | 1 channel CVI in (BNC interface), resolution max 720p 25,30,50,60fps  |  |
| * (Optional)                    | / 1080p 25,30fps                                                      |  |
| TVI camera test                 | 1 channel TVI in (BNC interface), resolution max 720p 25,30,50,60fps  |  |
| * (Optional)                    | / 1080p 25,30fps                                                      |  |
| AHD camera test                 | 1 channel AHD in (BNC interface), resolution max 720p 25,30fps /      |  |
| * (Optional)                    | 1080p 25,30fps                                                        |  |
| WIFI                            | Built in WIFI,speeds150M, allows you to connect to a wireless network |  |
| WIFI                            | and view IP camera                                                    |  |
|                                 | ONVIF,ONVIF PTZ, Dahua IPC-HFW2100P, Hikvision                        |  |
| IP camera type                  | DS-2CD864-E13, Samsung SNZ-5200, Tiandy TD-NC9200S2, Kodak            |  |
| ir camera type                  | IPC120L, Honeywell HICC-2300T, RTSP Viewer. Customized                |  |
|                                 | welcome                                                               |  |
| Video input/output              | 1 channel BNC input & 1 channel BNC looped output, NTSC/PAL           |  |
| Video input/output (Auto adapt) |                                                                       |  |
| Video level test:               | Video signals measured in IRE or mV                                   |  |
| Video level meter               | PEAK video signal level, SYNC signal level, Color Burst chroma level  |  |
| * (Optional)                    | measurement                                                           |  |
| Zoom image                      | Supports Analog and IP camera image zooming & movement                |  |
| Snapshot,                       | Capture still images and record live video. Media player will view    |  |
| Video record and                | photos and playback video                                             |  |

| playback                          |                                                                                                    |  |
|-----------------------------------|----------------------------------------------------------------------------------------------------|--|
| 12V/1Apower<br>output             | Output DC12V/1A power for camera                                                                                                    |  |
| Audio test                        | 1 channel audio signal input, test whether sound normal, supports record and save audio                                                                        |  |
| PTZ control                       | Support RS232/RS485 control, Baud 600-115200bps, Compatible with more than 30 protocols such as PELCO-D/P, Samsung, Panasonic, Lilin, Yaan, etc                |  |
| Video signal                      | Output one channel PAL/NTSC color bar video signal for testing                                                                                                 |  |
| generator                         | monitor or video cable.(red, green ,blue, white and black color )                                                                                              |  |
| color bar                         | Local side PC can login the tester, send the signal by network ,test                                                                                           |  |
| generator                         | network connection communication whether normal                                                                                                    |  |
| UTP cable tester                  | Test UTP cable connection status and display on the screen. Read the number on the screen                                                                      |  |
| Data monitor                      | Captures and analyzes the command data from controlling device, also can send hexadecimal                                                                      |  |
| Network test                      | IP address scan, link scan, and Ping test. Quickly search the for IP camera's IP address on your network □                                                     |  |
| Cable search * (Optional)         | Find a connected cable from a bundle of cables using audio tones                                                                                               |  |
| PoE test                          | Measures PoE switch voltage and displays pin configuration □                                                                                                   |  |
| Digital Multimeter * (Optional)   | AC/DC Voltage,AC/DC current,Resistance,Capacitance,Data hold,Relative measurement,Continuity testing . Testing speed: 3 times/ seconds,Data range -6600~+6600. |  |
| Optical power                     | Calibrated Wavelength(nm) :850/1300/1310/1490/1550/1625nm                                                                                                    |  |
| meter * (Optional)                | Power range(dBm):-70~+10dBm                                                                                                    |  |
| Visual fault locator * (Optional) | Test fiber's bending and breakage ( SM and MM fiber)                                                                                                    |  |

| TDR cable test     | Cable open circuit (breakpoint) and short circuit measurement(BNC |  |  |
|--------------------|-------------------------------------------------------------------|--|--|
| * (Optional)       | cable, Coaxial cable, Cat5/6, telephone cable)                    |  |  |
| POWER              |                                                                   |  |  |
| External power     | DO TIVE SALVE                                                     |  |  |
| supply             | DC 5V(1.5A)                                                       |  |  |
| Battery            | Built-in 3.7V Lithium polymer battery ,.3000mAh                   |  |  |
| Rechargeable       | After charging3~4 hours, normal working time 8 hours              |  |  |
| Parameter          |                                                                   |  |  |
| On anotion setting | Capacitive touch screen, OSD menu, select your desired language:  |  |  |
| Operation setting  | English, Chinese, Korean, Russian, Italian or Polish, etc         |  |  |
| Auto off           | 1-30 (mins)                                                       |  |  |
| General            |                                                                   |  |  |
| Working            | -10°C+50°C                                                        |  |  |
| Temperature        | -10 CT30 C                                                        |  |  |
| Working Humidity   | 30%-90%                                                           |  |  |
| Dimension/Weight   | 194mm x 112mm x 48mm / 540g                                       |  |  |

Note: \* signs means Optional function

# 4.2 Multi-meter specifications

Counts:-6600~+6600

Conversion rate: 3times/s

Current modes for clamp meter with ZERO function

Isolation: the Multi-meter connector must be isolated with the other connector.

# DC voltage

| Range                | Accuracy   | Resolution |
|----------------------|------------|------------|
| 660mV (Manual range) | ± (0.3%+4) | 0.1mV      |

| 6.600V | 1mV   |
|--------|-------|
| 66.00V | 10mV  |
| 660.0V | 100mV |

# AC voltage

| Range                  | Accuracy   | Resolution |
|------------------------|------------|------------|
| 660.0mV (Manual range) | ± (1.5%+6) | 0.1mV      |
| 6.600V                 |            | 1mV        |
| 66.00V                 | ± (0.8%+6) | 10mV       |
| 660.0V                 |            | 100mV      |

## DC current

| Range   | Accuracy   | Resolution |
|---------|------------|------------|
| 6.600mA |            | luA        |
| 66.00mA | ± (0.5%+3) | 10uA       |
| 660.0mA |            | 100uA      |
| 10.00A  | ± (1%+5)   | 10mA       |

## AC current

| Range   | Accuracy   | Resolution |
|---------|------------|------------|
| 6.600mA |            | luA        |
| 66.00mA | ± (0.5%+3) | 10uA       |
| 660.0mA |            | 100uA      |
| 10.00A  | ± (1%+5)   | 10mA       |

### Resistance

| Range   | Accuracy   | Resolution |
|---------|------------|------------|
| 660.0Ω  | ± (0.8%+5) | 0.1Ω       |
| 6.600ΚΩ | ± (0.8%+2) | 1Ω         |
| 66.00ΚΩ |            | 10Ω        |
| 660.0ΚΩ |            | 100Ω       |
| 6.600ΜΩ |            | 1ΚΩ        |
| 66ΜΩ    | ± (1.2%+5) | 10ΚΩ       |

# ») Continuity

| Range  | Resolution | Function                                                         |
|--------|------------|------------------------------------------------------------------|
| 660.0Ω | 0.1Ω       | The measurement value less $30\Omega\pm3\Omega$ ,the tester will |
|        |            | sound                                                            |

# Diode

| Range | Resolution | Function                    |
|-------|------------|-----------------------------|
|       |            | Schottky diode:0.15~0.25V   |
| 2.0V  | 1mV        | rectifier diode:0.6~1.0V    |
|       |            | triode PN junction:0.5~0.8V |

# Capacitance

| Range   | Accuracy    | Resolution |      |
|---------|-------------|------------|------|
| 6.600nF | ± (0.5%+20) | 1pF        |      |
| 66.00nF | ± (3.5%+8)  |            | 10pF |
| 660.0nF |             | 100pF      |      |
| 6.600μF |             | 1nF        |      |
| 66.00μF |             | 10nF       |      |
| 660.0μF | ± (5%+8)    | 100nF      |      |

| 6.600mF | 1μF  |
|---------|------|
| 66.00mF | 10μF |

# 4.3 Optical power meter specifications

| Measure Range(dBm)        | -70∼+10dBm                               |
|---------------------------|------------------------------------------|
| Wavelength(nm)            | 850nm,1300nm,1310nm,1490nm,1550nm,1625nm |
| Detector                  | InGaAs                                   |
|                           | <±3%dB(-10dBm,22°℃)                      |
| Uncertainly               | $<\pm5\%$ dB(full range,22 $^{\circ}$ C) |
|                           |                                          |
| Display Resolution        | Linear:0.1% ; Nonlinear:0.01dBm          |
| Operating Temperature(°C) | -10∼+50                                  |
| Storage Temperature (°C)  | <i>-</i> 20∼+70                          |
| Connector type            | FC/PC                                    |

# 4.4 Visual fault locator specifications

| Laser type             | LD                       |
|------------------------|--------------------------|
| Wavelength Calibration | 650nm                    |
| Output power           | 5mW (Optional 10mW,20mW) |
| Modulation mode        | CW/1Hz/2Hz               |
| Measurement Range      | 5KM (Optional 10-20KM)   |

| Connector             | FC/PC exchangeable |
|-----------------------|--------------------|
| Working Temperature   | -10°C∼+50°C        |
| Operating Temperature | -20°C∼+70°C        |

The data above is only for reference and any change of them will not be informed in advance. For more detailed technical inquiries, please feel free to call the Technical Department of our company.